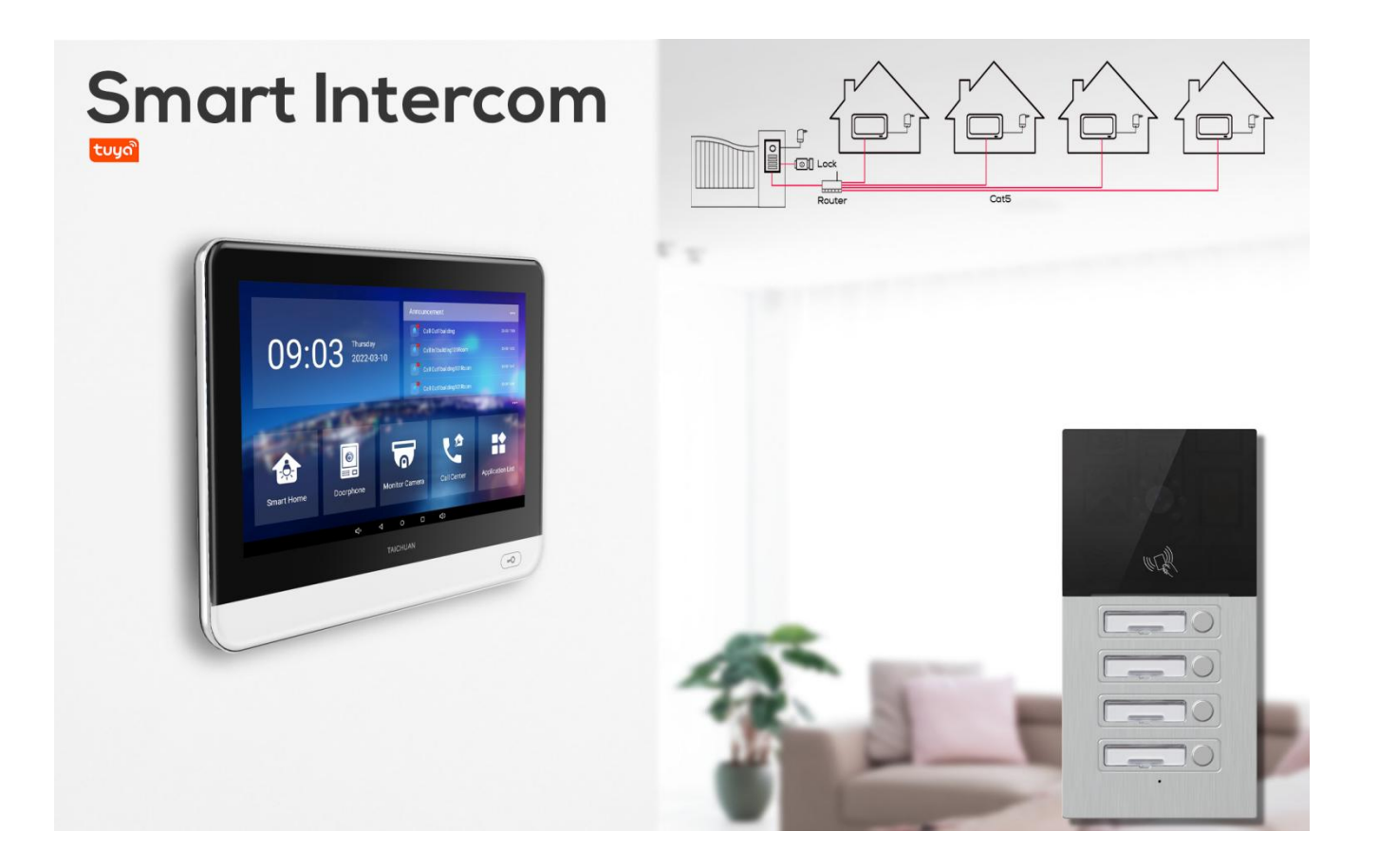

# **2/4 HOUSES VILLA INTERCOM ADMIN GUIDE**

Version: 1.0 | Date: July.2022 Applicable Models: 2 keys and 4 keys villa intercom

# **1.Product Overview**

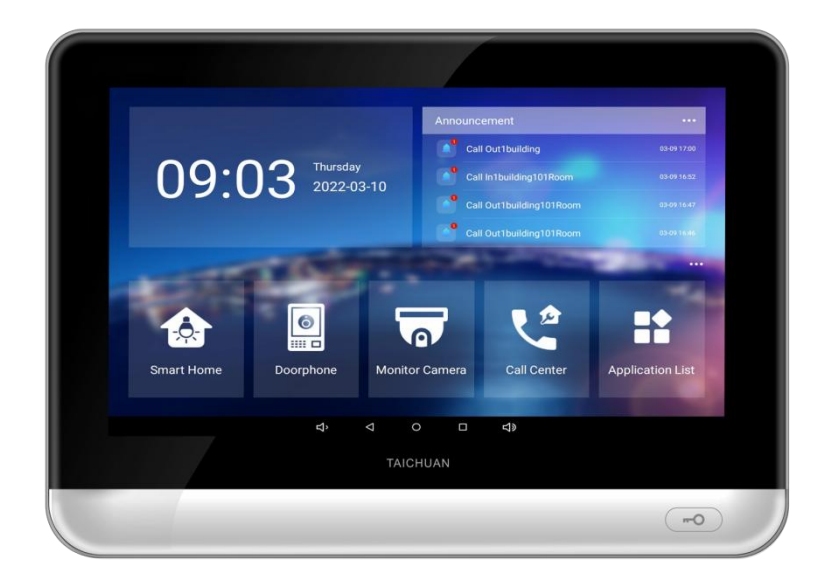

TC-5000 collections are an Android based with a smooth touch-screen indoor monitor. It can be<br>connected with Taichuan outdoor unit for audio/video communication, unlocking, and<br>monitoring. Residents can communicate with vi Connected with Taichuan outdoor unit for audio/video communication, unlocking, and<br>monitoring. Residents can communicate with visitors via audio/video communication, unlocking, and<br>monitoring. Residents can communicate wit TC-5000 collections are an Android based with a smooth touch-screen indoor monitor. It can be connected with Taichuan outdoor unit for audio/video communication, unlocking, and monitoring. Residents can communicate with v TC-5000 collections are an Android based with a smooth touch-screen indoor monitor. It can be connected with Taichuan outdoor unit for audio/video communication, unlocking, and monitoring. Residents can communicate with v TC-5000 collections are an Android based with a smooth touch-screen indoor monitor. It can be connected with Taichuan outdoor unit for audio/video communication, unlocking, and monitoring. Residents can communicate with vi TC-5000 collections are an Android based with a smooth touch-sconnected with Taichuan outdoor unit for audio/video communicamonitoring. Residents can communicate with visitors via audio/vianlocking the door remotely. It is

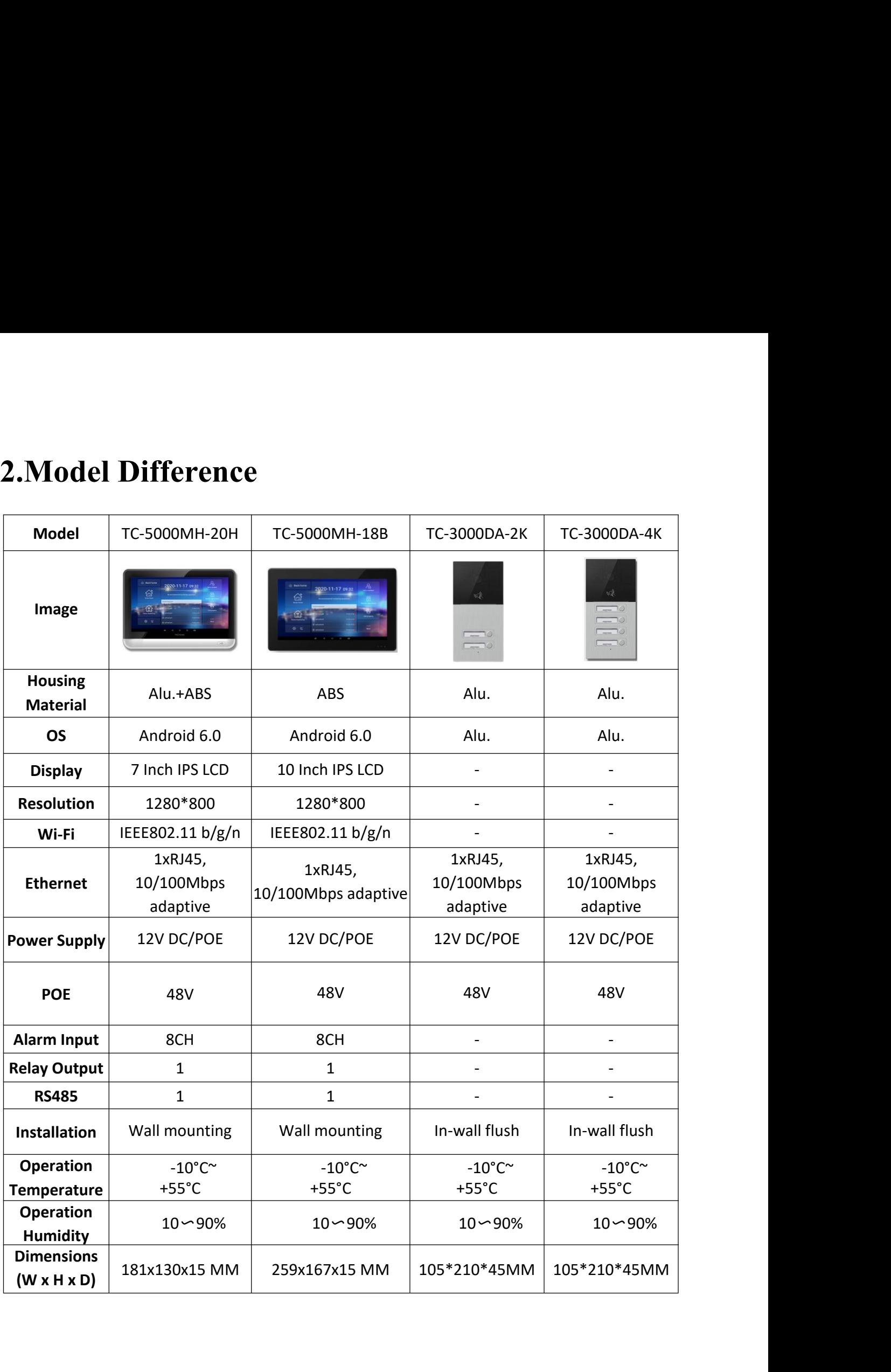

# **3.Interface**

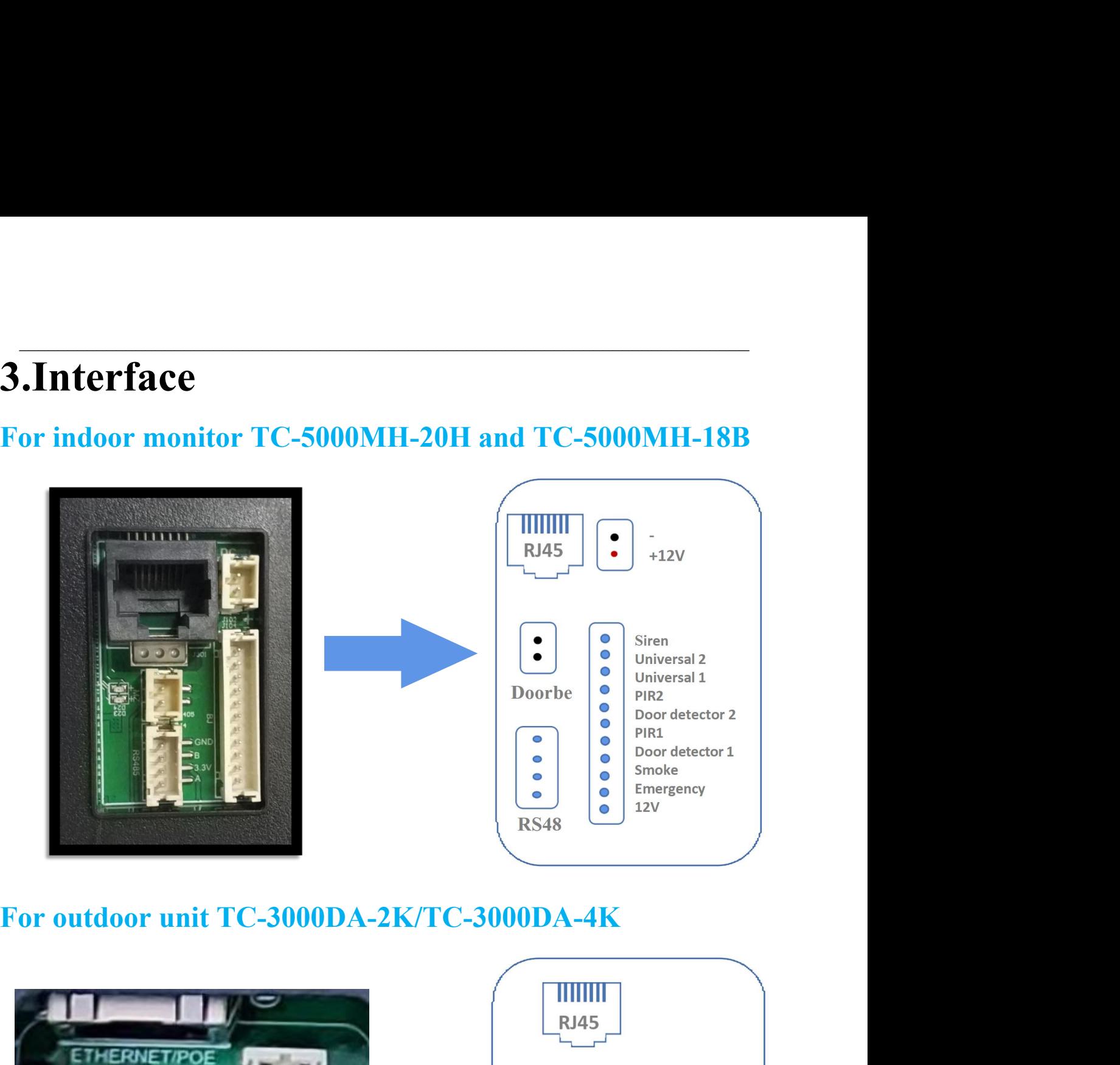

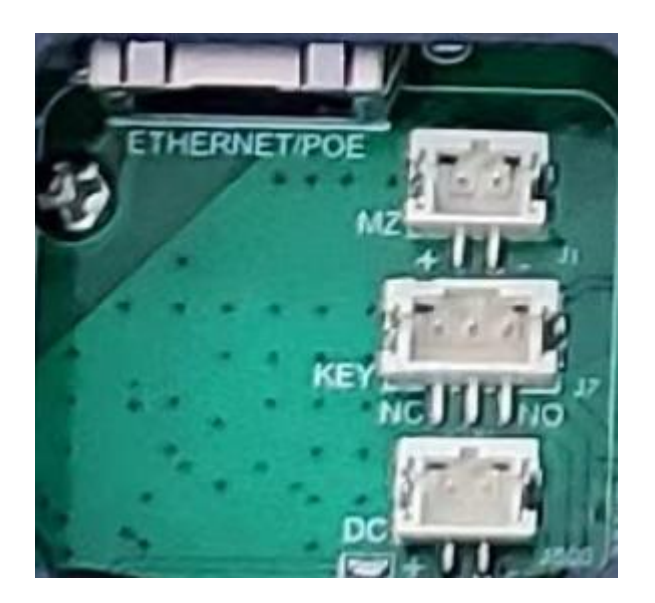

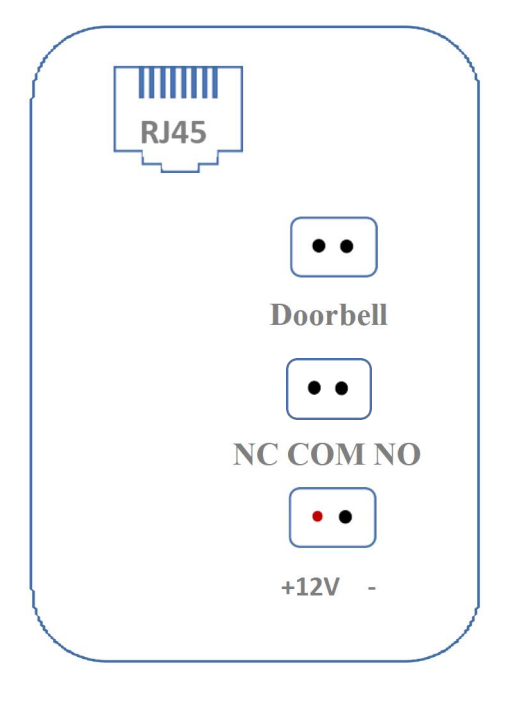

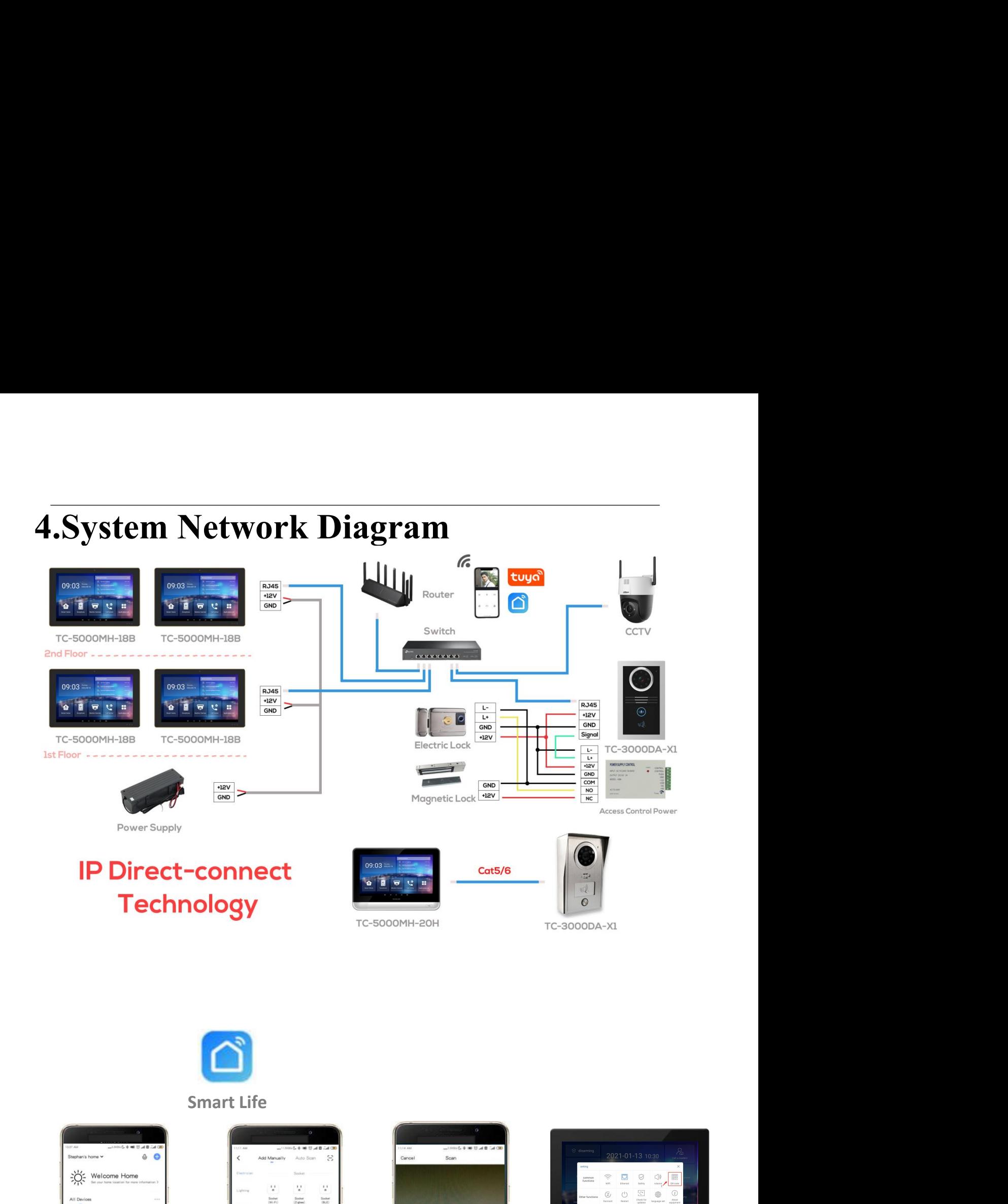

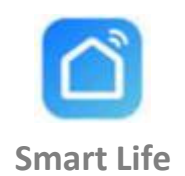

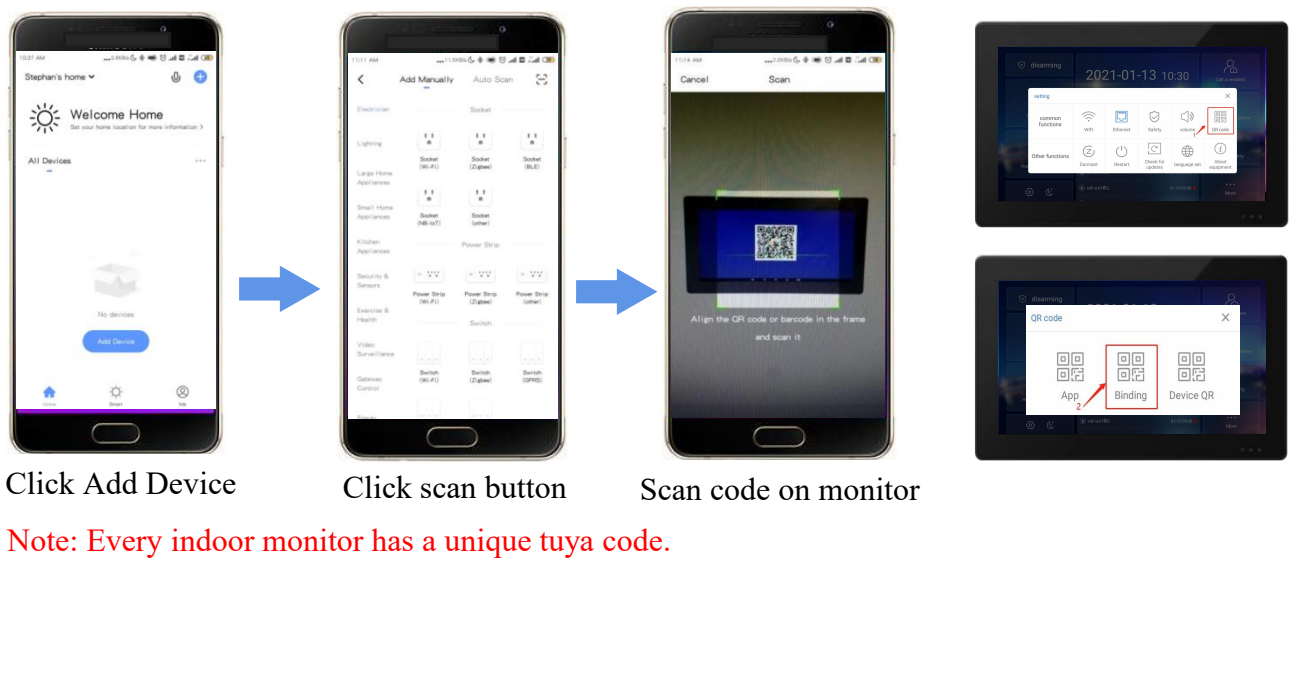

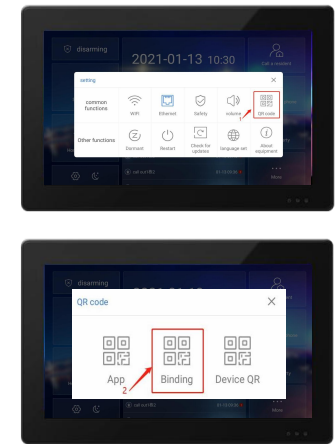

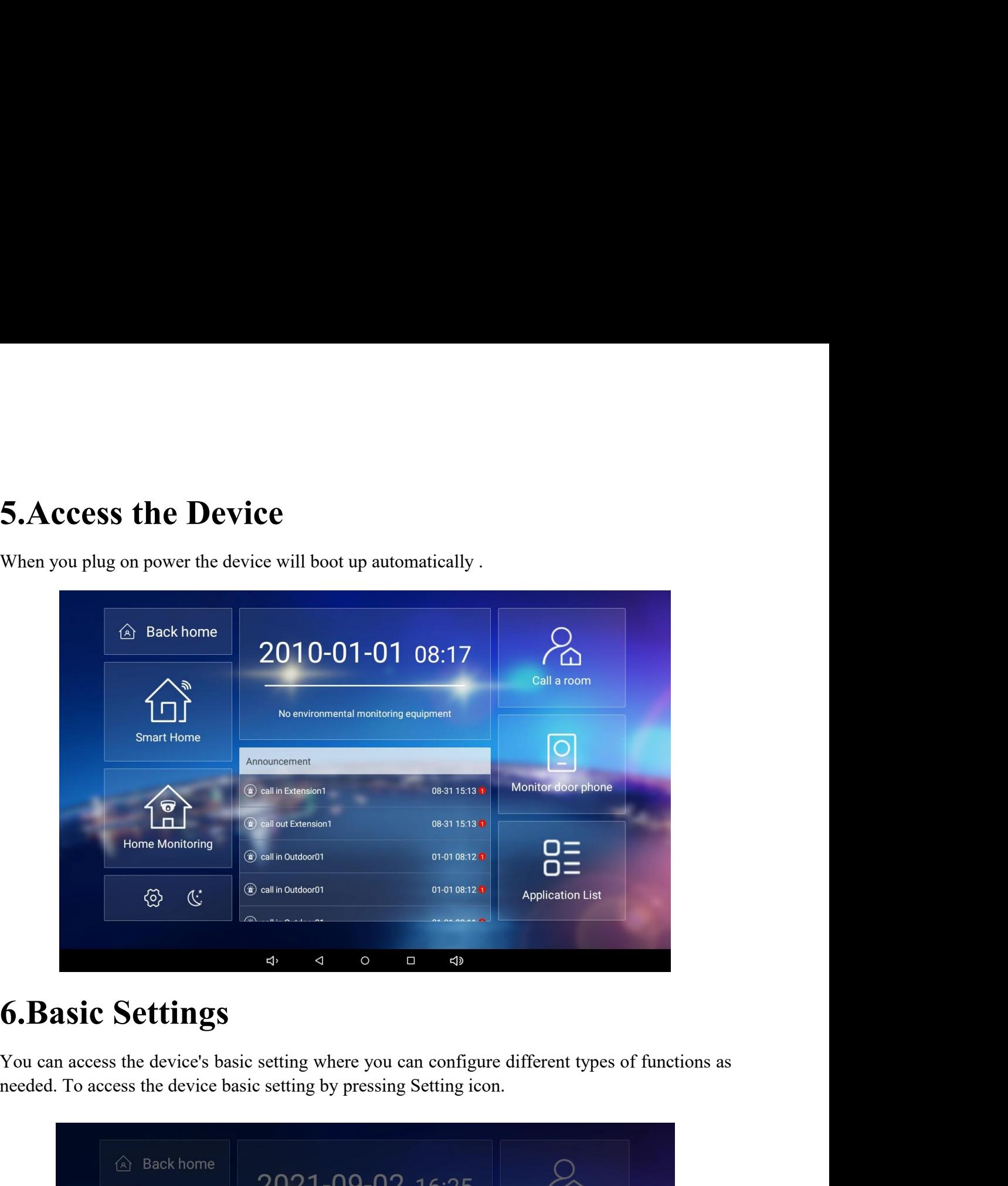

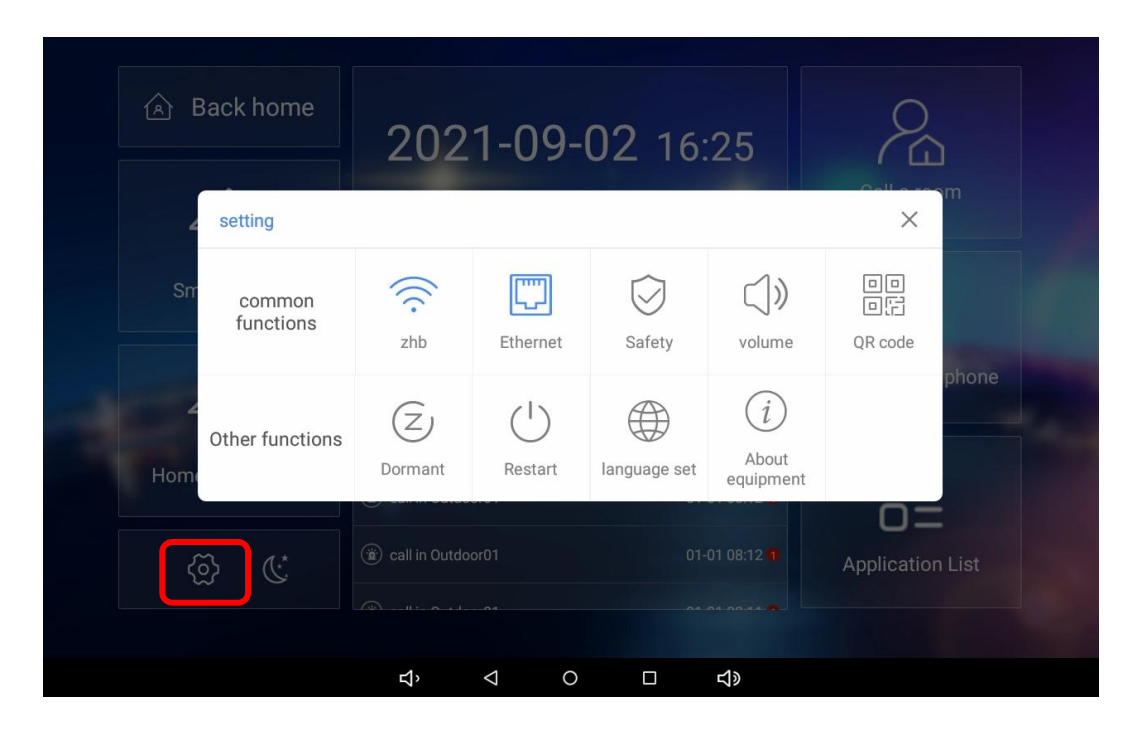

**6.1. WiFi Network Setting**<br>Taichuan indoor monitor can connect to WiFi network for mobile app remote<br>and home automation.To access WiFi connection,open WLAN switch,choose<br>network,enter password and access. **6.1. WiFi Network Setting**<br>Taichuan indoor monitor can connect to WiFi network for mobile app remote control, cloud talk<br>and home automation. To access WiFi connection, open WLAN switch, choose available WiFi<br>network, ent **6.1. WiFi Network Setting**<br>Taichuan indoor monitor can connect to WiFi network for mobile app remote control, cloud talk<br>and home automation.To access WiFi connection,open WLAN switch,choose available WiFi<br>network,enter p **6.1. WiFi Network Setting**<br>Taichuan indoor monitor can connect to WiFi network for mobile a<br>and home automation.To access WiFi connection, open WLAN swife<br>network, enter password and access.

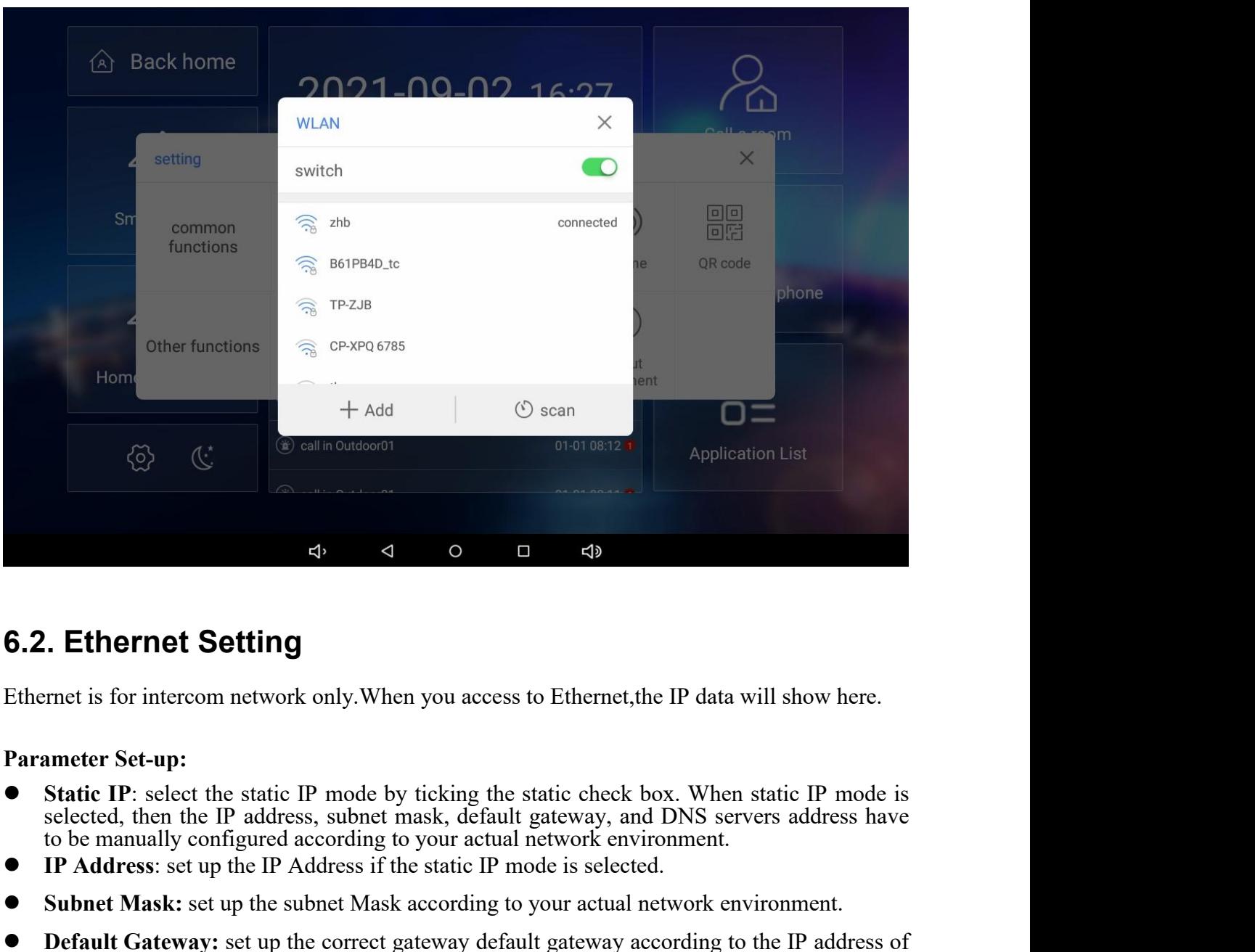

- **IP Addemination**<br> **IP Addemination**<br> **IP Addemination**<br> **IP Addemination**<br> **IP Addemination**<br> **IP Address**: substanting the static check box. When static IP mode is<br>
selected, then the IP address, subnet mask, default gat **Subset Concept Concept Concept Concept Concept Concept Concept Chemet is for intercom network only. When you access to Ethernet, the IP data will show here.<br>
<b>Parameter Set-up:**<br>
● **Static IP**: select the static IP mode **C.2. Ethernet Setting**<br> **Ethernet is for intercom network only. When you access to Ethernet, the IP data will show here.**<br> **Parameter Set-up:**<br>
● **Static IP**: select the static IP mode by ticking the static check box. Wh
- 
- 
- 
- **Ethernet Setting**<br>
The default general setter on the selected, then the translander Set-up:<br>
Static IP: select the static IP mode by ticking the<br>
selected, then the IP address, subnet mask, default<br>
to be manually configu **DEMERT SET SERVE SERVERT SERVERT SERVERT SERVERT SERVERT SERVERT SERVERT SERVERT SERVERT SERVERT SERVERT SERVERT SERVERT SERVERT SERVERT SERVERT SERVERT SERVERT SERVERT AND DREVAT SERVERT SERVERT SERVERT SERVERT SERVERT** rmet is for intercom network only. When you access to Ethernet,the IP data will show here.<br> **Static IP**: select the static IP mode by ticking the static check box. When static IP mode is<br>
selected, then the IP address, sub **Static IP:** select the static IP mode by ticking the static check box. When static IP mode is selected, then the IP address, subnet mask, default gateway, and DNS servers address have to be manually configured according t **Static IP:** select the static IP mode by ticking the static check box. When static IP mode is selected, then the IP address, substet mask, default gateway, and DNS servers address have to be manually configured according

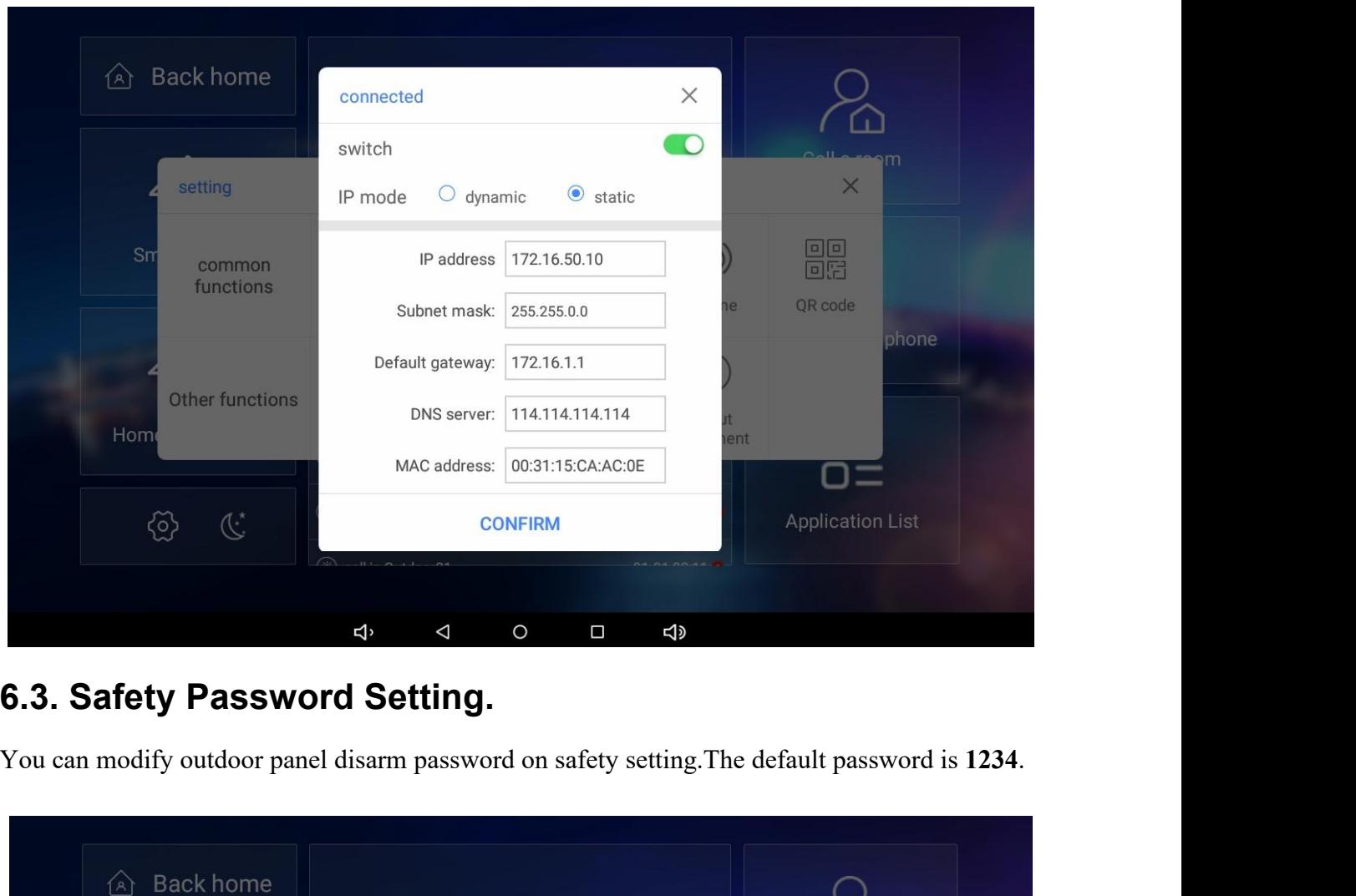

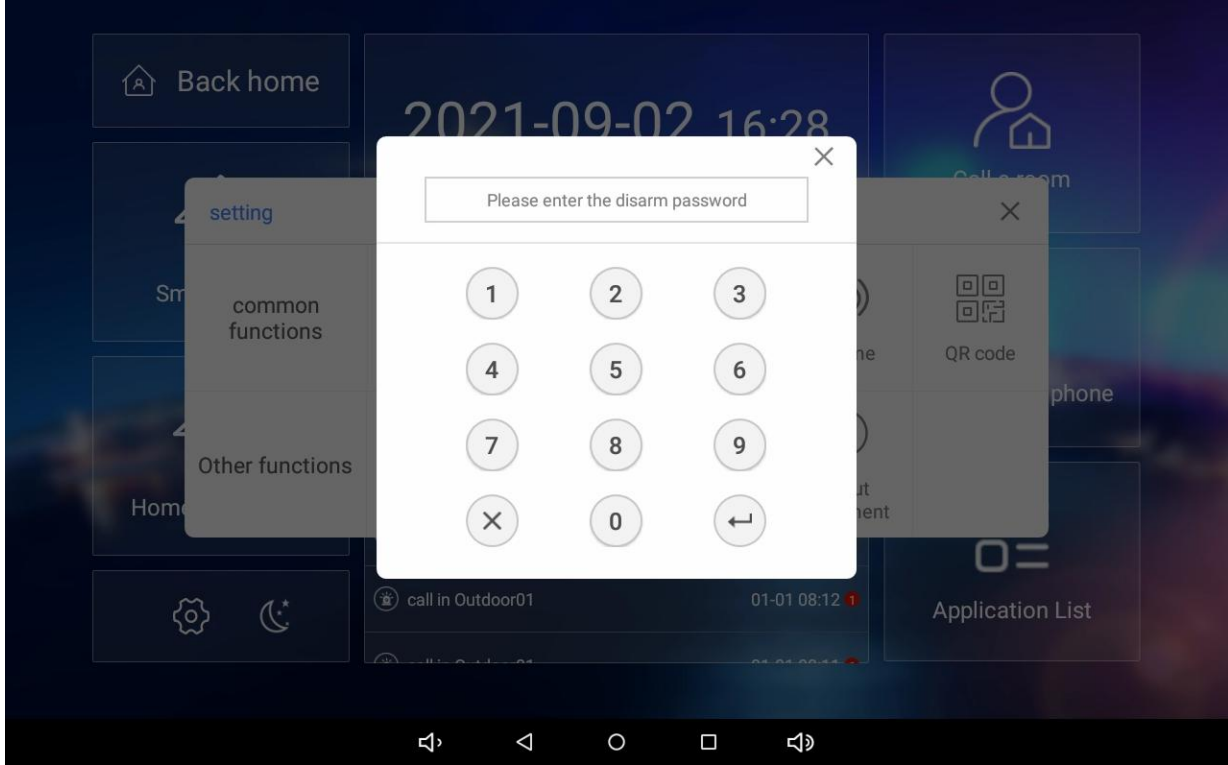

**6.4. Volume and Ringtone Setting**<br>Taichuan indoor monitors provide you with various types of ringtone and volume configura<br>ranging from ring volume,media volume and call volume.<br>Parameter Set-up: **6.4. Volume and Ringtone Setting**<br>Taichuan indoor monitors provide you with various types of ringtone and volume configuration<br>ranging from ring volume,media volume and call volume.<br>Parameter Set-up: **6.4. Volume and Ringtone Setting**<br>Taichuan indoor monitors provide you with various types of ringtone and volume config<br>ranging from ring volume,media volume and call volume.<br>Parameter Set-up:<br>● Ring Volume: adjust the i **6.4. Volume and Ringtone Settin**<br>Taichuan indoor monitors provide you with variou<br>ranging from ring volume, media volume and call v<br>**Parameter Set-up:**<br>• Ring Volume: adjust the incoming call rin<br>• Media Volume: adjust th **Ring Volume:**<br> **Rightan** and **Ring Cone Setting**<br> **Rightan** indoor monitors provide you with various types of ringtone and volume configuration<br> **Inneter Set-up:**<br> **Ring Volume:** adjust the incoming call ringtone volume. **Molume and Ringtone Setting**<br>
Muan indoor monitors provide you with various types of ringtone and volume<br>
ing from ring volume, media volume and call volume.<br> **Media Volume:** adjust the incoming call ringtone volume.<br>
■ Colume: and Ringtone: Setting<br>
thuan indoor monitors provide you with various types of ringtone and volume configuration<br>
ing from ring volume, media volume and call volume.<br>
■ Ring Volume: adjust the incoming call ringto **Ringtone Setting**<br> **Rightan** indoor monitors provide you with various types of ringtone and volume confi<br>
ing from ring volume, media volume and call volume.<br> **Ring Volume:** adjust the incoming call ringtone volume.<br>
■

- 
- 
- 
- 

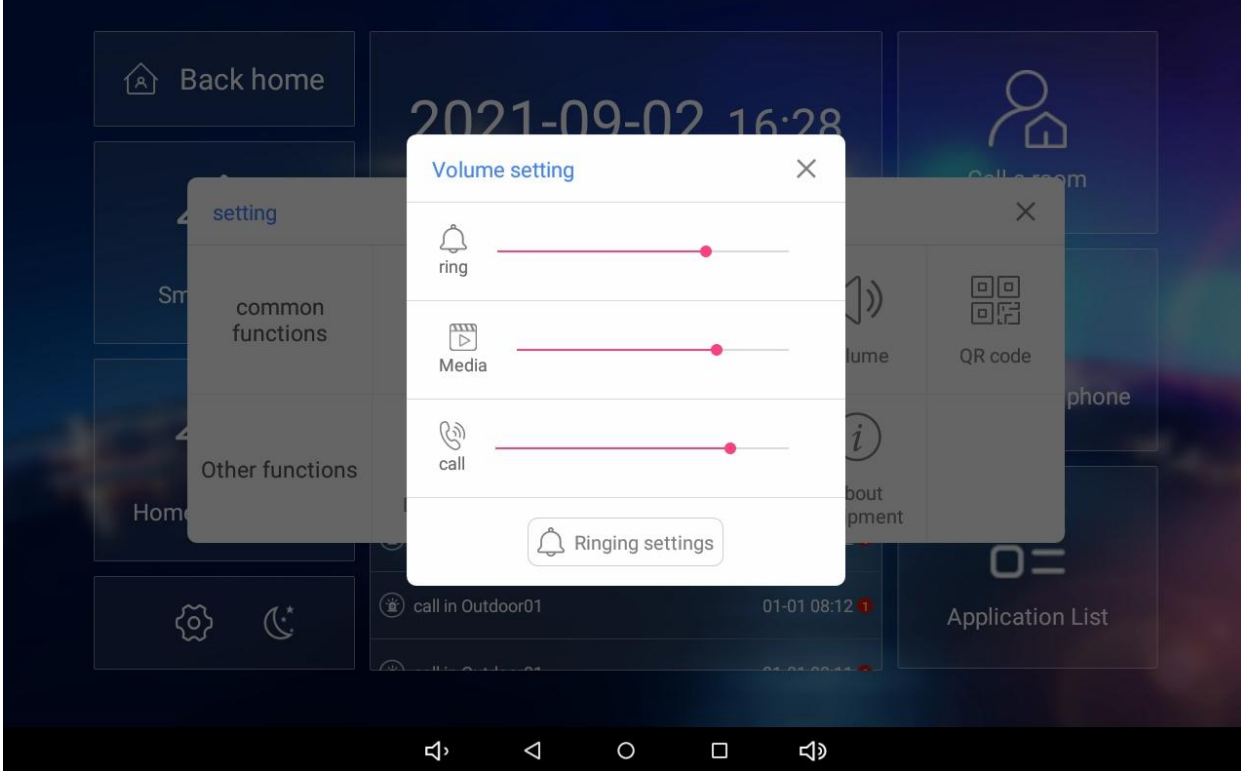

- 
- **6.5. QR Code**<br>
 App: scan to download Tuya Smart Life App.<br>
 Blinding: to bind the device to Tuya app for cloud tal.<br>
 Device: is the code for the device. **App:** scan to download Tuya Smart Life App.<br>
■ App: scan to download Tuya Smart Life App.<br>
■ Blinding: to bind the device to Tuya app for cloud talk and remote control.<br>
■ Device: is the code for the device. **Blinding:** to bind the device to Tuya app for cloud talk and remote control.<br>
■ **Blinding:** to bind the device to Tuya app for cloud talk and remote control.<br>
■ **Device:** is the code for the device.
	-

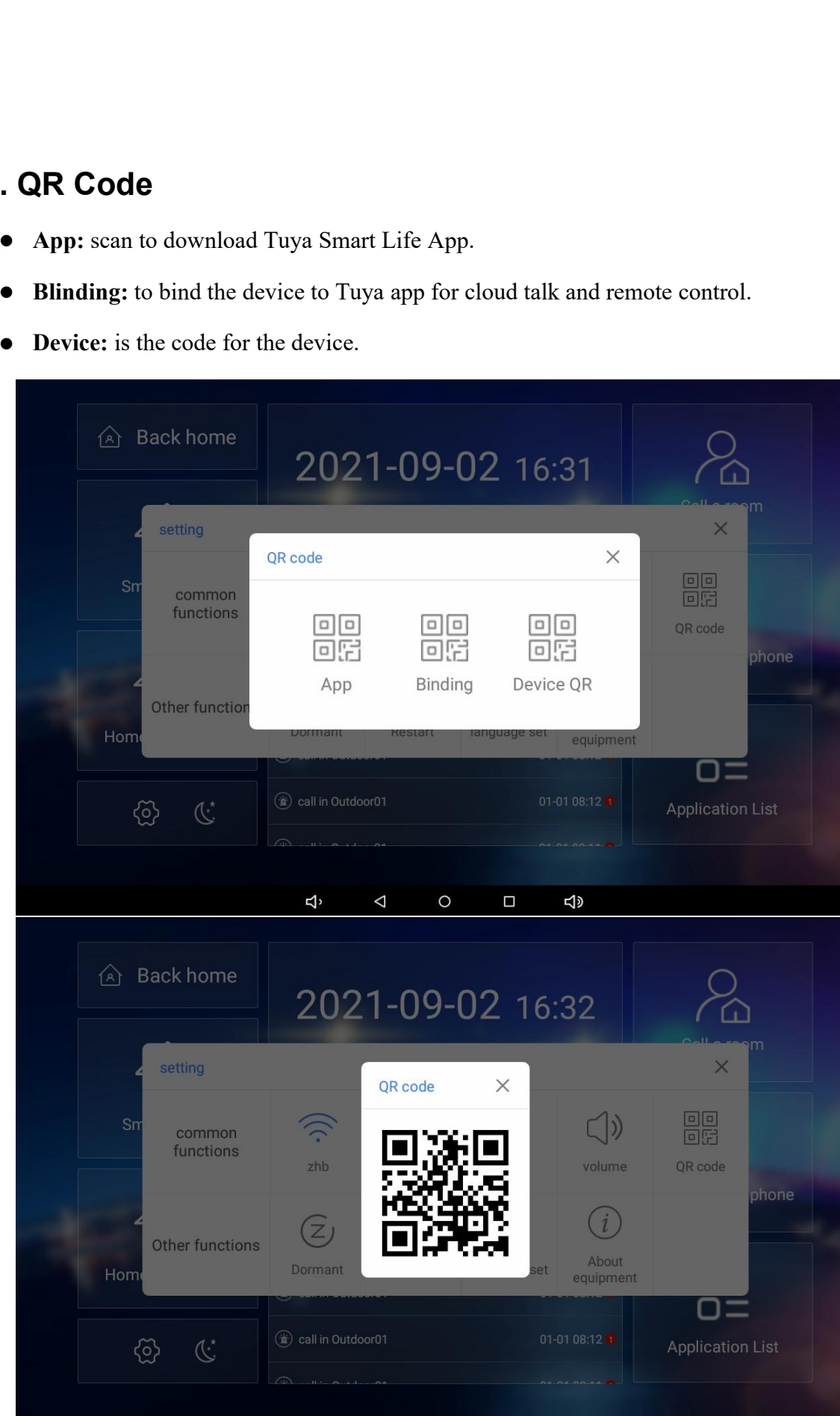

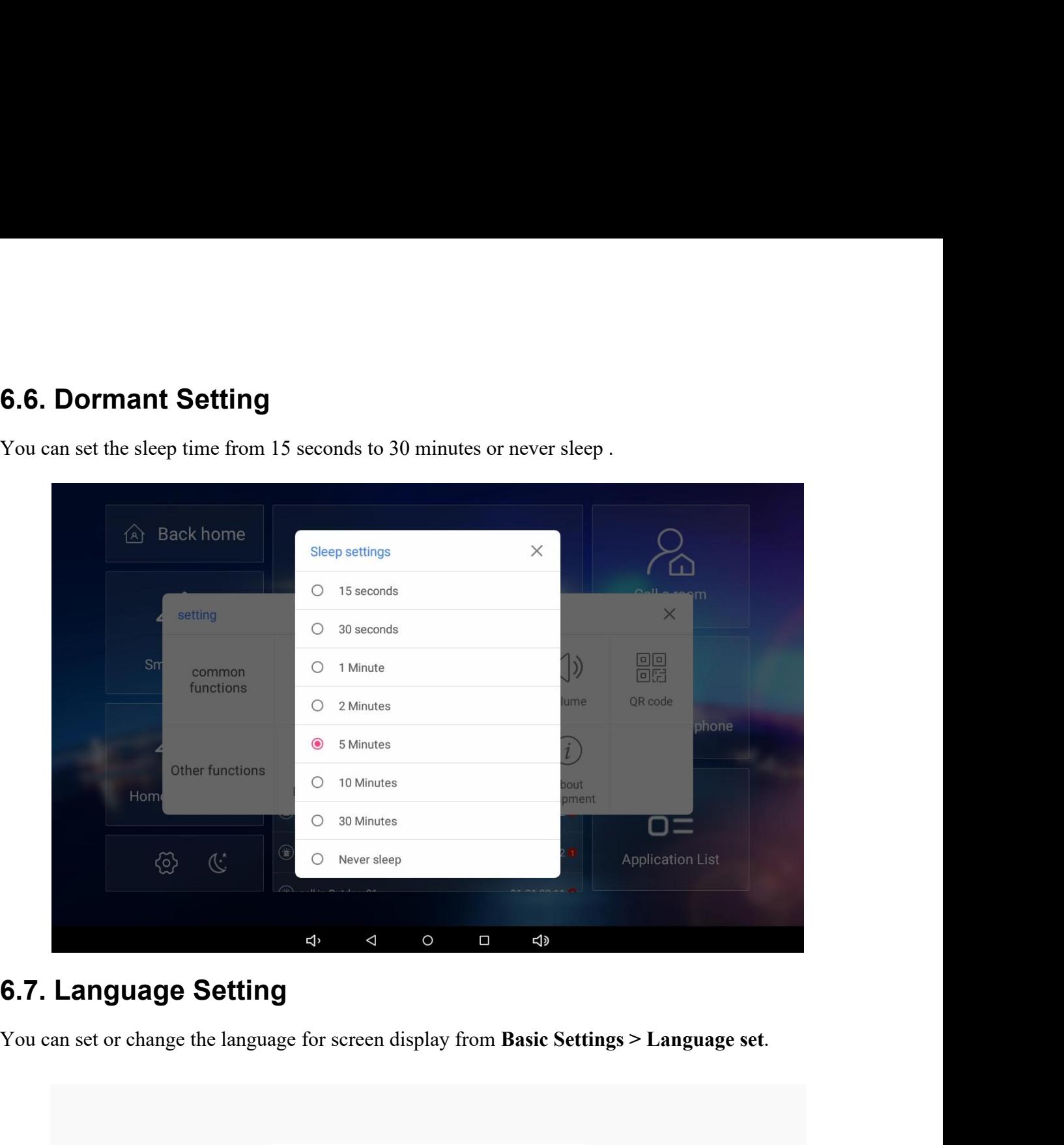

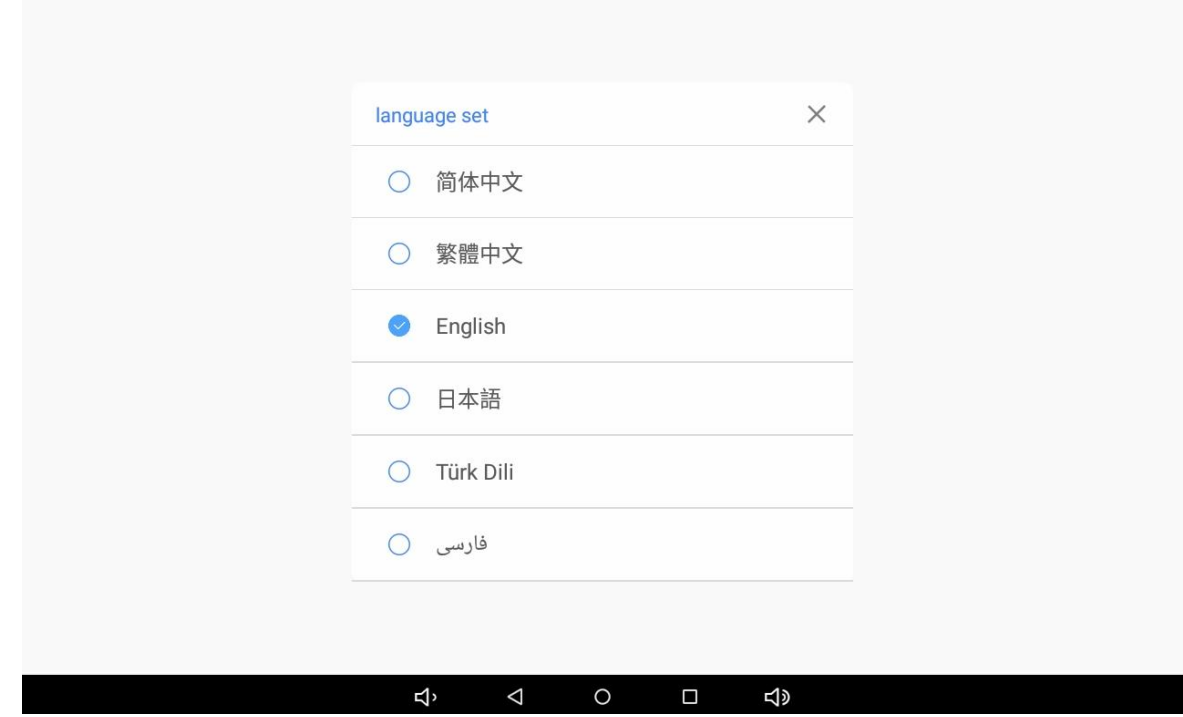

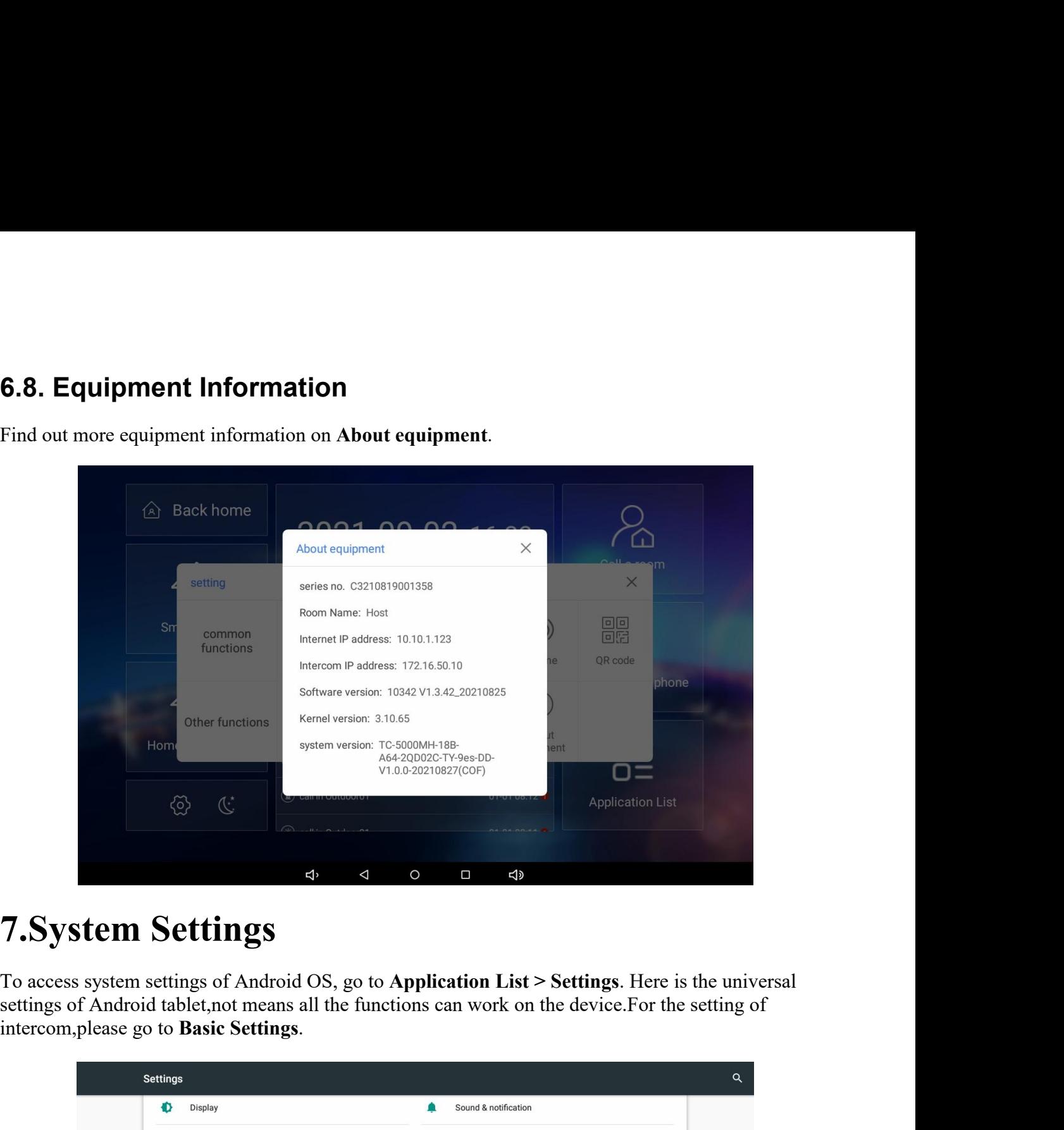

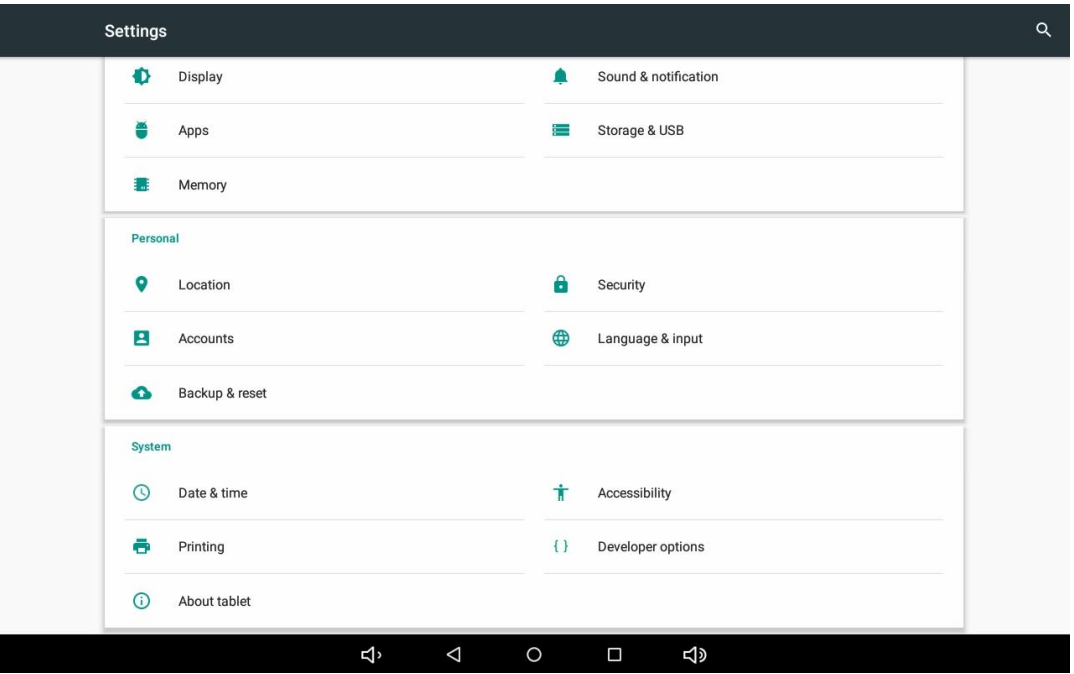

**8. Engineering Settings**<br>
You can access to advanced settings for more configuration of video intercom settings, smart home<br>
settings and other settings on device Settings > About equipment, quick tap Kernel version 3 tim **8. Engineering Settings**<br>You can access to advanced settings for more configuration of video intercom settings, smart home<br>settings and other settings on device Settings > About equipment, quick tap Kernel version 3 times **8. Engineering Settings**<br>
You can access to advanced settings for more configuration of video intercom settings, smart home<br>
settings and other settings on device Settings > About equipment, quick tap Kernel version 3 tim **8. Engineering Settings**<br>Tou can access to advanced settings for more configuration of video intercorsettings and other settings on device Settings > About equipment, quick tap enter password, the default password is 1234

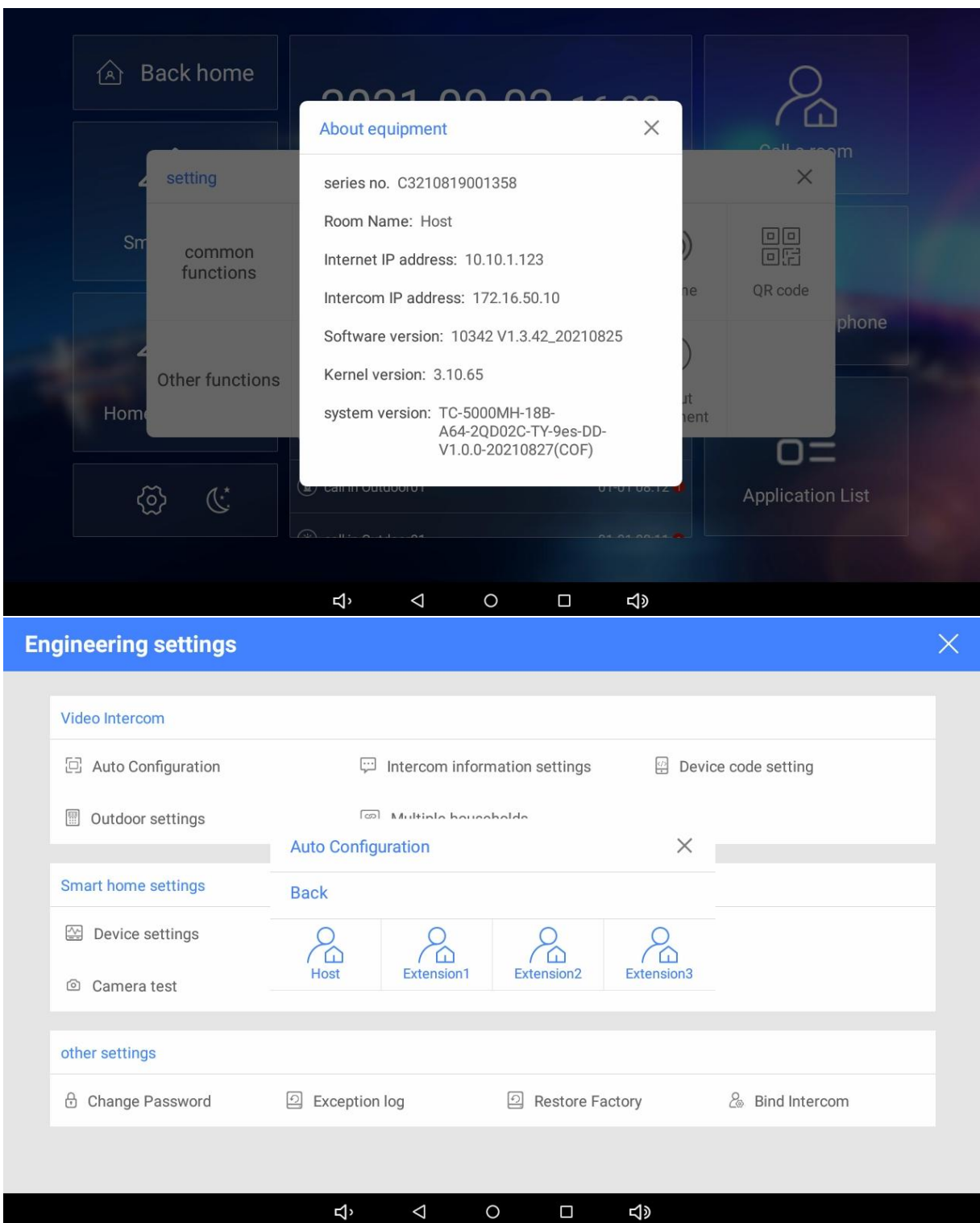

**9.Intercom Settings**<br>To configure the Villa VDP Kit, please connect monitor with outdoor panel via Cat5 cable (fc<br>devices please use switch for connection).<br>**9.1. Intercom Configuration 9. Intercom Settings**<br>To configure the Villa VDP Kit, please connect monitor with outdoor panel via Cat5 cable (for more devices please use switch for connection). **9. Intercom Settings**<br>To configure the Villa VDP Kit, please connect monitor with outdoc<br>devices please use switch for connection).<br>**9.1. Intercom Configuration** 

**9. Intercom Settings**<br>To configure the Villa VDP Kit, please connect monitor with outdoor panel via C<br>devices please use switch for connection).<br>**9.1. Intercom Configuration**<br>For the first monitor, you will need to access **9. Intercom Settings**<br>To configure the Villa VDP Kit, please connect monitor with outdoor panel via Cat5 cable (for more<br>devices please use switch for connection).<br>**9.1. Intercom Configuration**<br>For the first monitor, you **9. Intercom Settings**<br>
To configure the Villa VDP Kit, please connect monitor with outdoor panel via Cat5 cable (for more<br> **9.1. Intercom Configuration**<br>
For the first monitor, you will need to access to super admin mode **9. Intercom Settings**<br>To configure the Villa VDP Kit, please connect monitor with outdoor panel via Cat5 cable (for more<br>devices please use switch for connection).<br>**9.1. Intercom Configuration**<br>For the first monitor, you

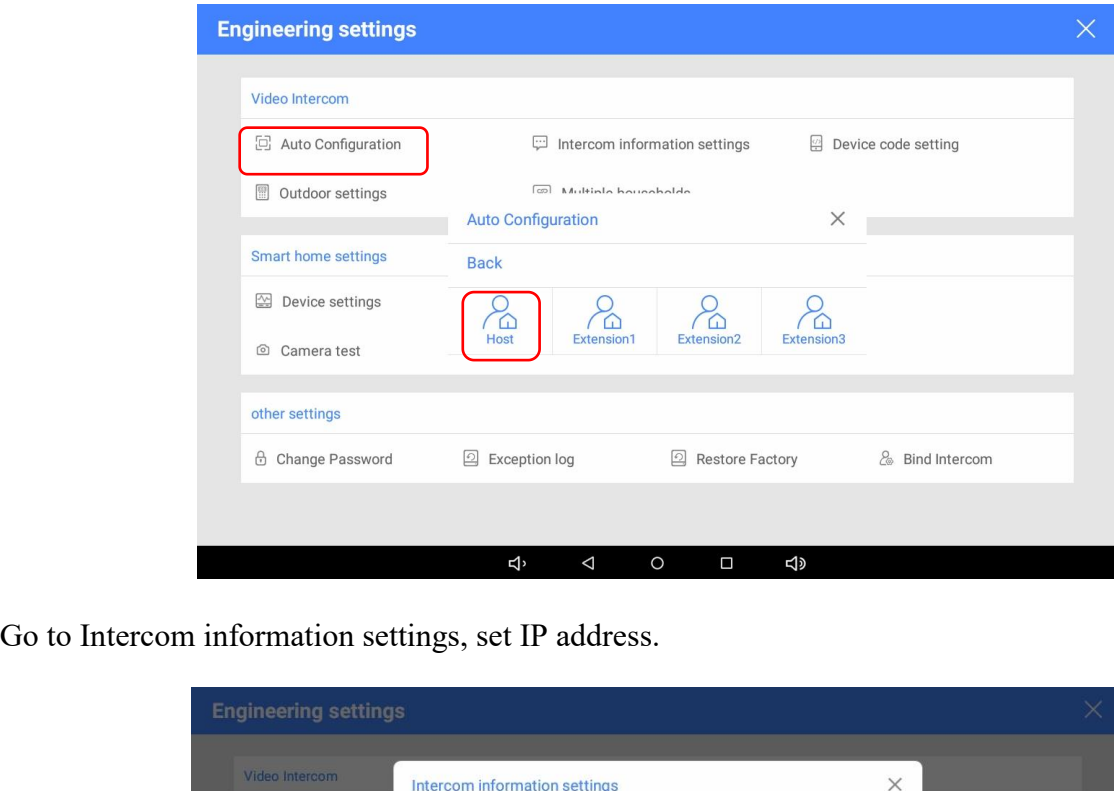

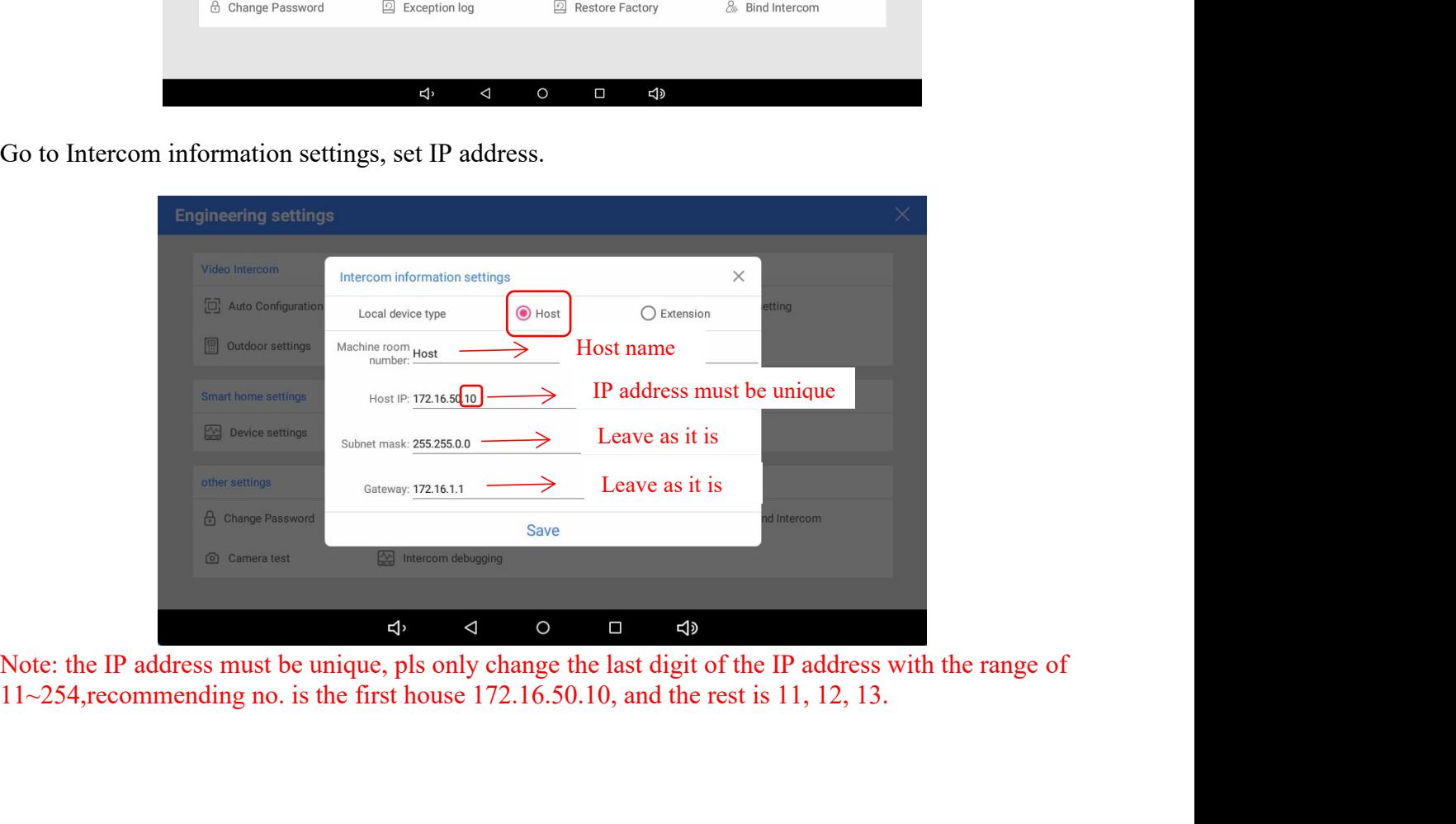

On outdoor unit, long press the call button for 8s, the light will flicker and you will hear BeeBee then it will go to pairing mode.

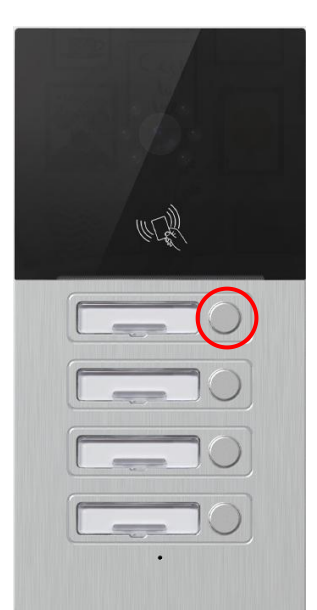

Note: If you already bound the button to other device, you may need to reset the button, to reset the button, double press the button, you will hear BeeBeeBee, you will go to new pairing mode. Press any button to quite the pairing.

Go back to monitor, **Video Intercom > Outdoor settings,** search online door phone, it will pop up the outdoor unit to pair.

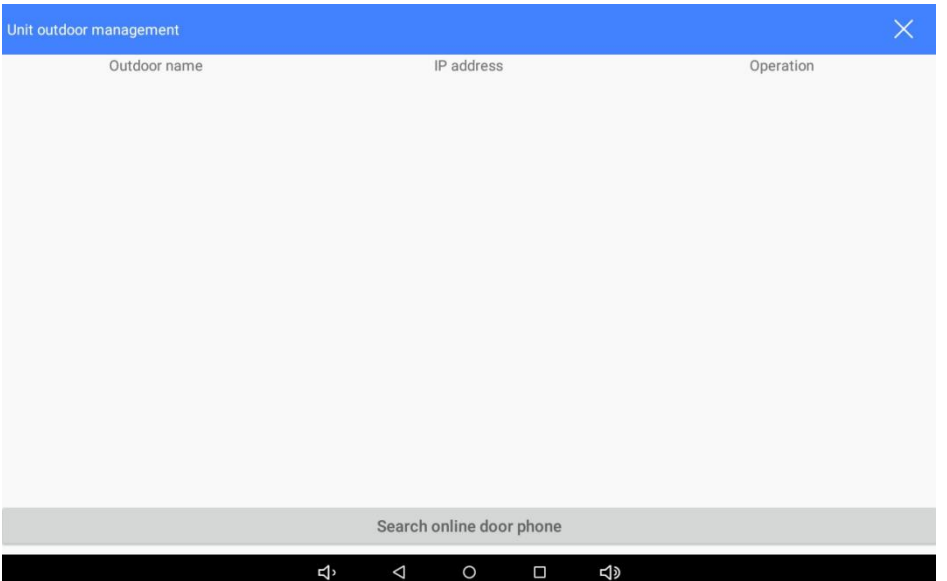

## **For the other monitors, pls just go to the engineer mode (password 123456) and follow above steps for the setting.**

Note: To reset the setting, pls press the first and second call button at the same time for 8s, all the lights will flicker, 1s after the device will reboot.

# **9.2. Add Card**

To add card for unlocking door, access to **Engineer settings,** find **Video Intercom > Outdoor Settings**, tap **SEARCH ONLINE DOOR PHONE**, the connected outdoor panel will list on screen.

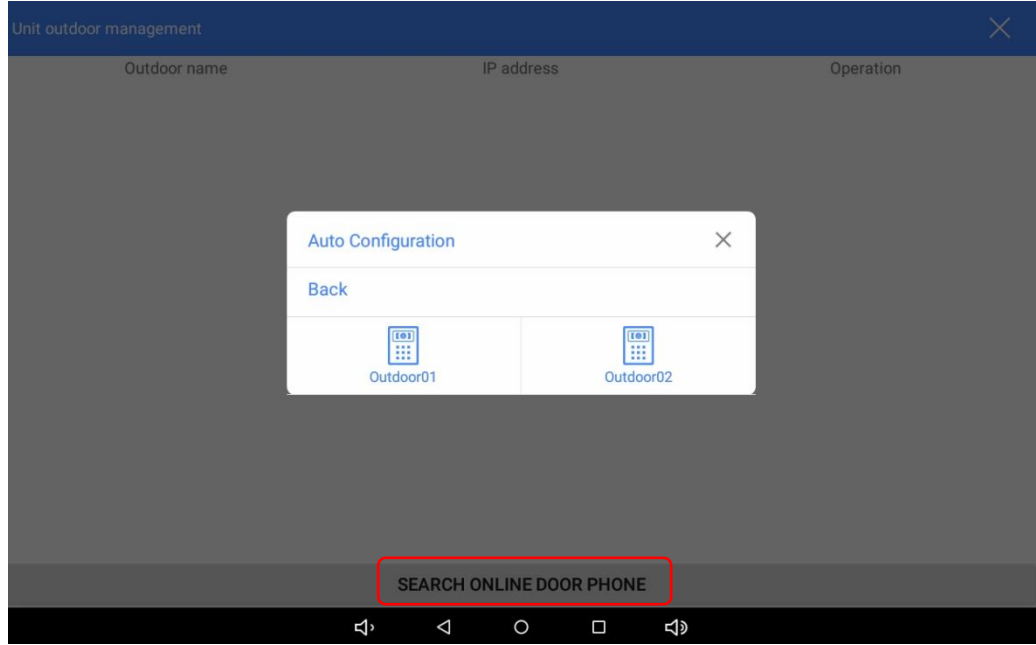

Find the right outdoor, tap edit icon, you will have 120S for operation to read the card on outdoor panel. After the reading, your card number will show on the screen, then you can use your card to unlock the door.

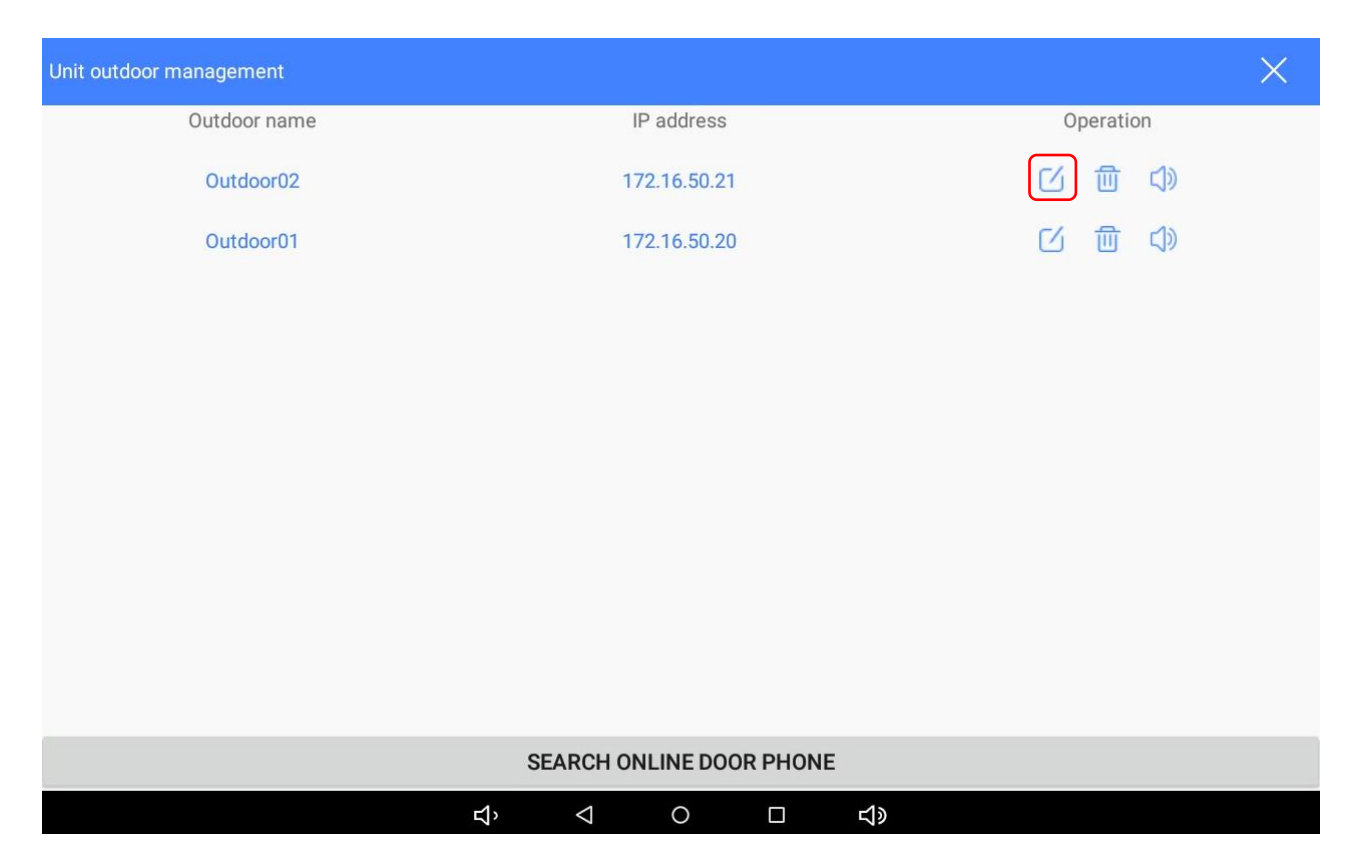

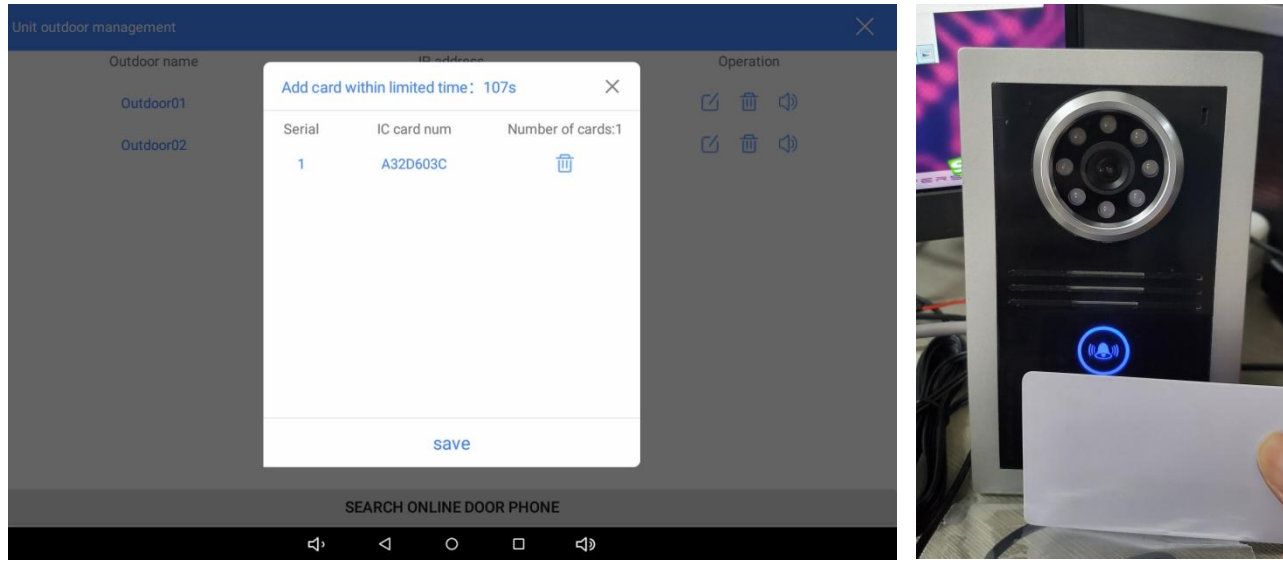

# **9.3. Volume Setting**

To set door phone ring & call volume, access to **Engineer settings,** find **Video Intercom > Outdoor** Settings, choose the right outdoor, tap volume icon for setting. Note: for better intercom, the volume is recommended to be set between 80-95.

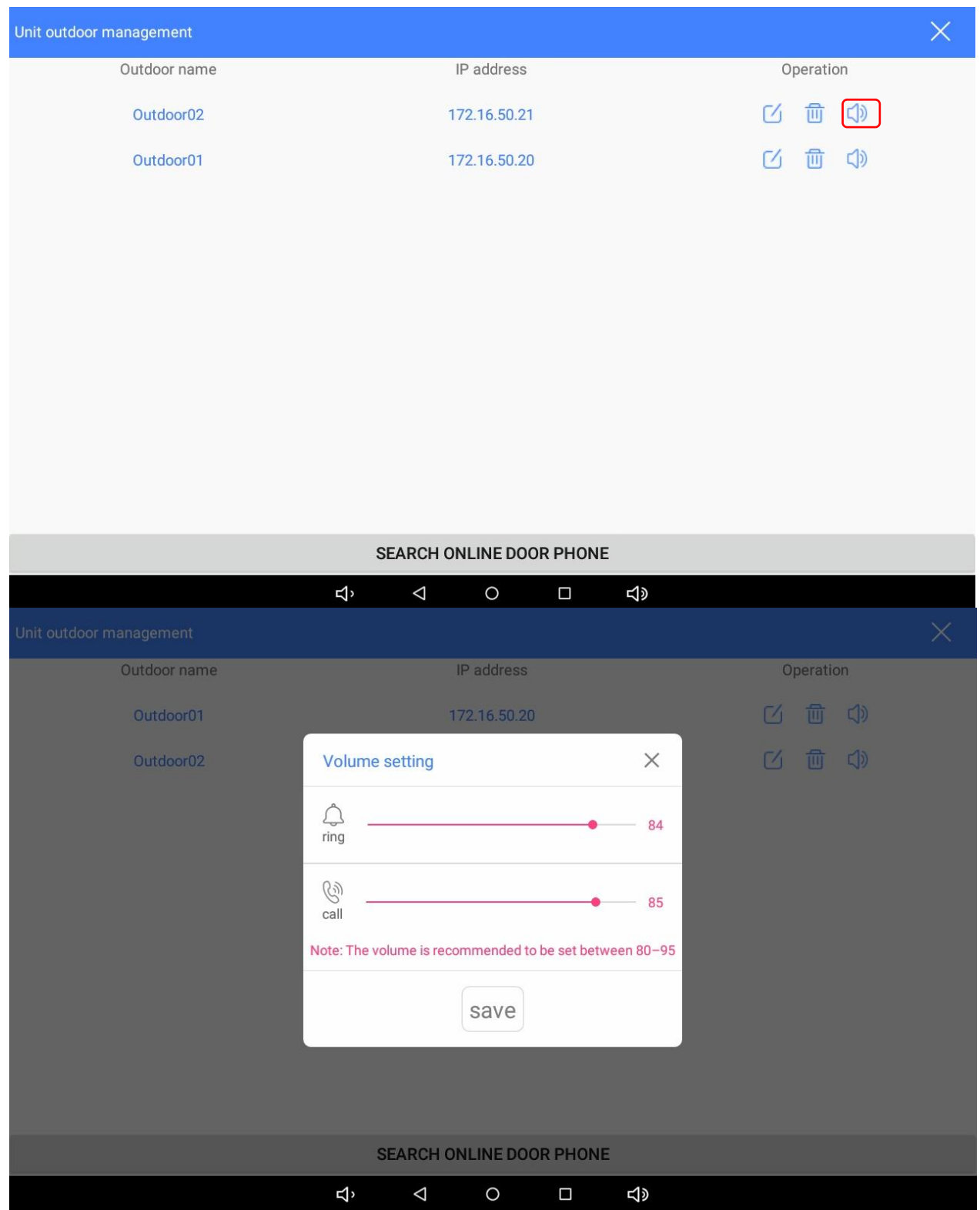

## **9.4. Call Room**

Taichuan Villa VDP Kit supports up to 4 monitors, you can call extension monitors for audio/video communication on device **Call a room**, choose the wanted extension to call, for video call, please tap **Transfer Video**. The call will end after **3 minutes**.

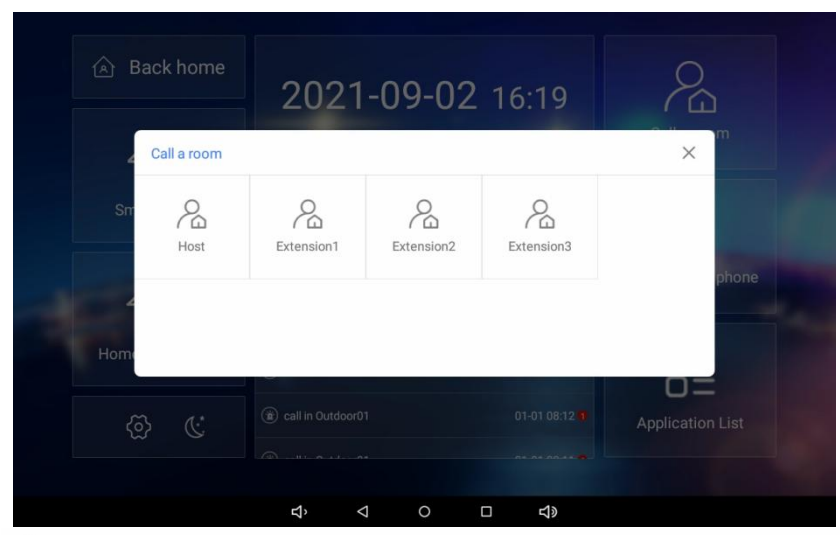

 $\langle$  Calling Extension1 00:27

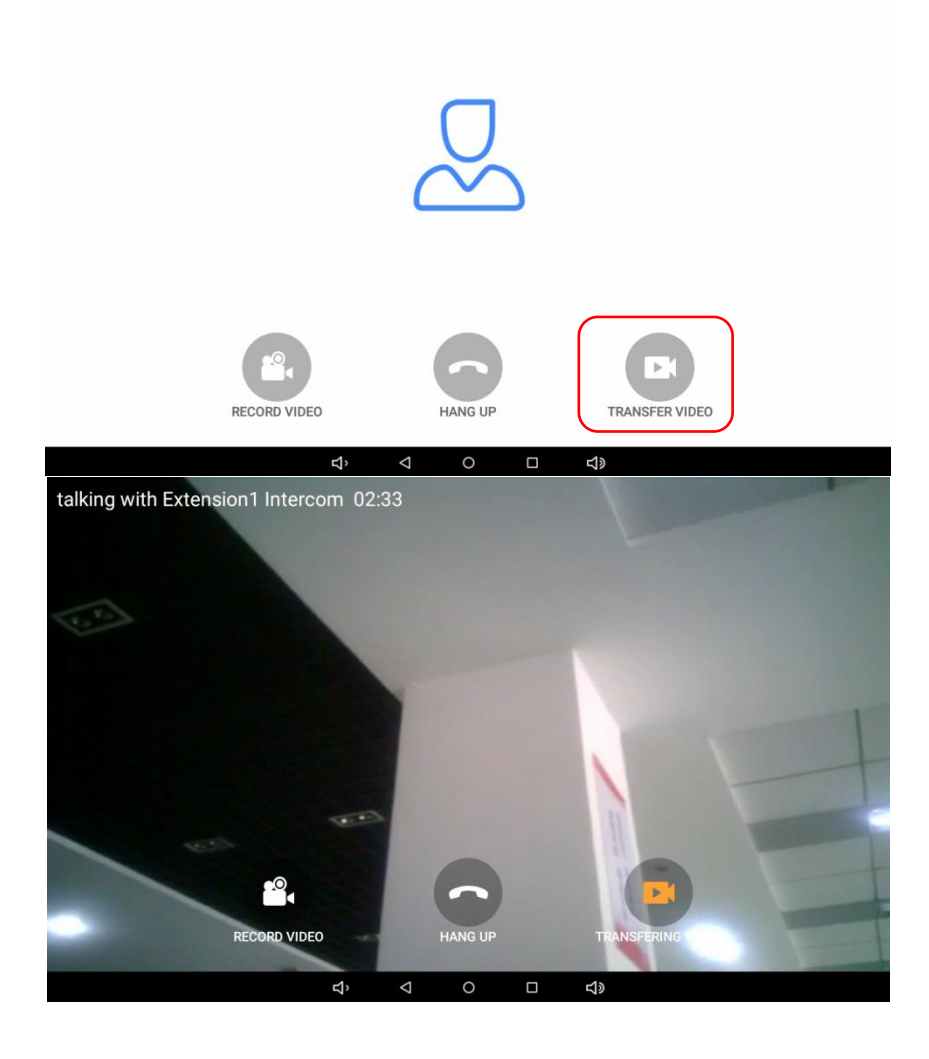

# **9.5. Monitor Door Phone**

To monitor outdoor panel on device **Monitor door phone**, choose the wanted door phone to monitor.

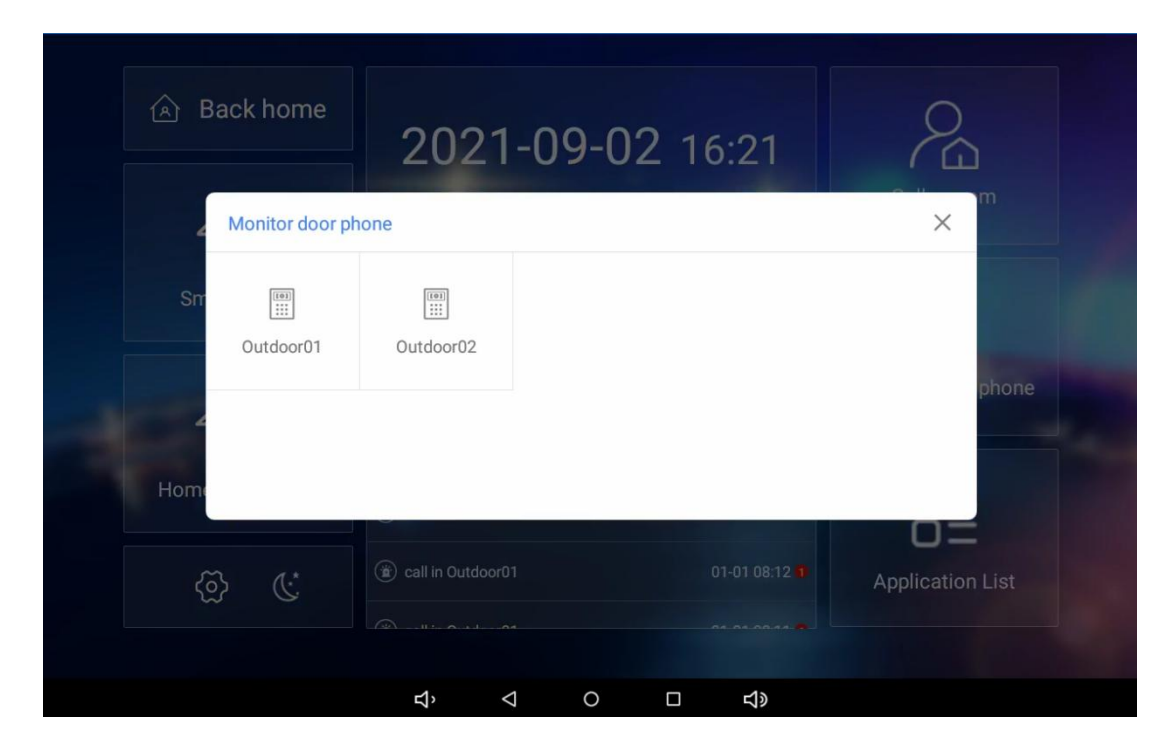

## **9.6. Video Record**

You can record call video by pressing **RECROD VIDEO**. Note: the record button works only when answer the call.

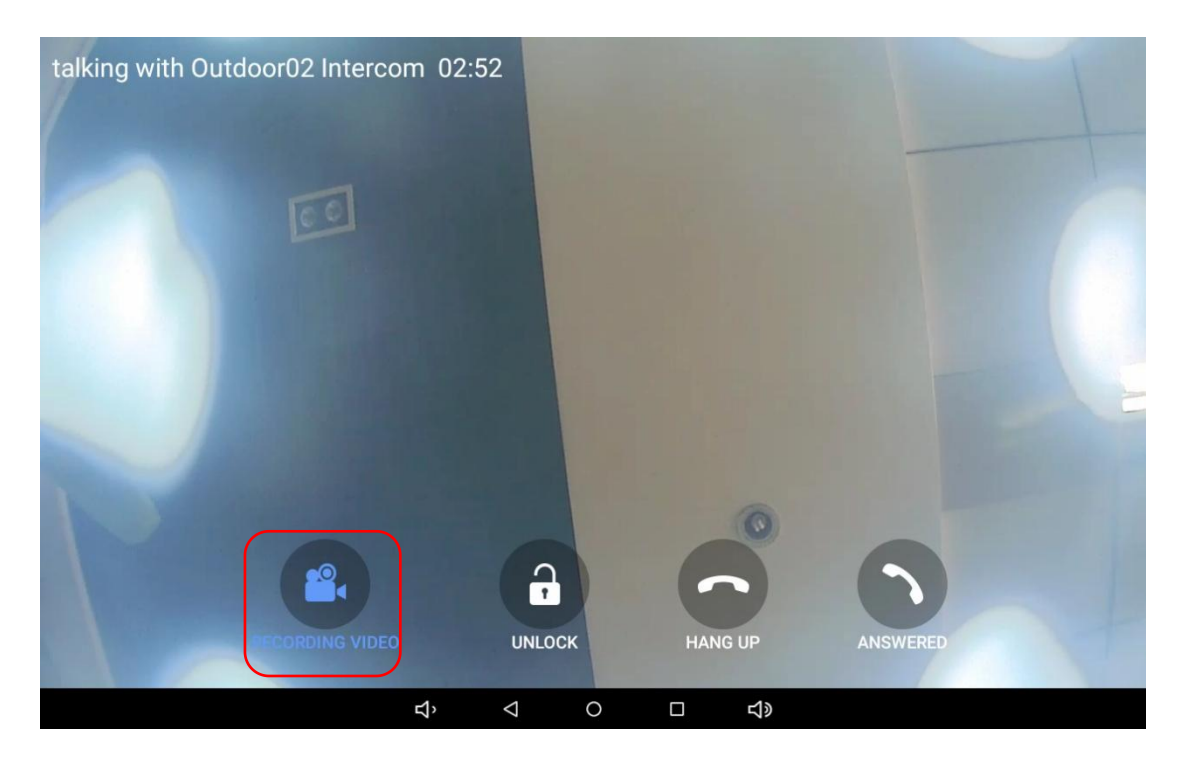

## **9.7. Call Records and Messages**

To view call record & message and security records, please go to **Announcement**.

## **Parameter :**

**Security records:** shows the relevant security events.

 **Call records:** shows the call records and messages. When press call button, after 30s with no answer can leave a 10s video message.

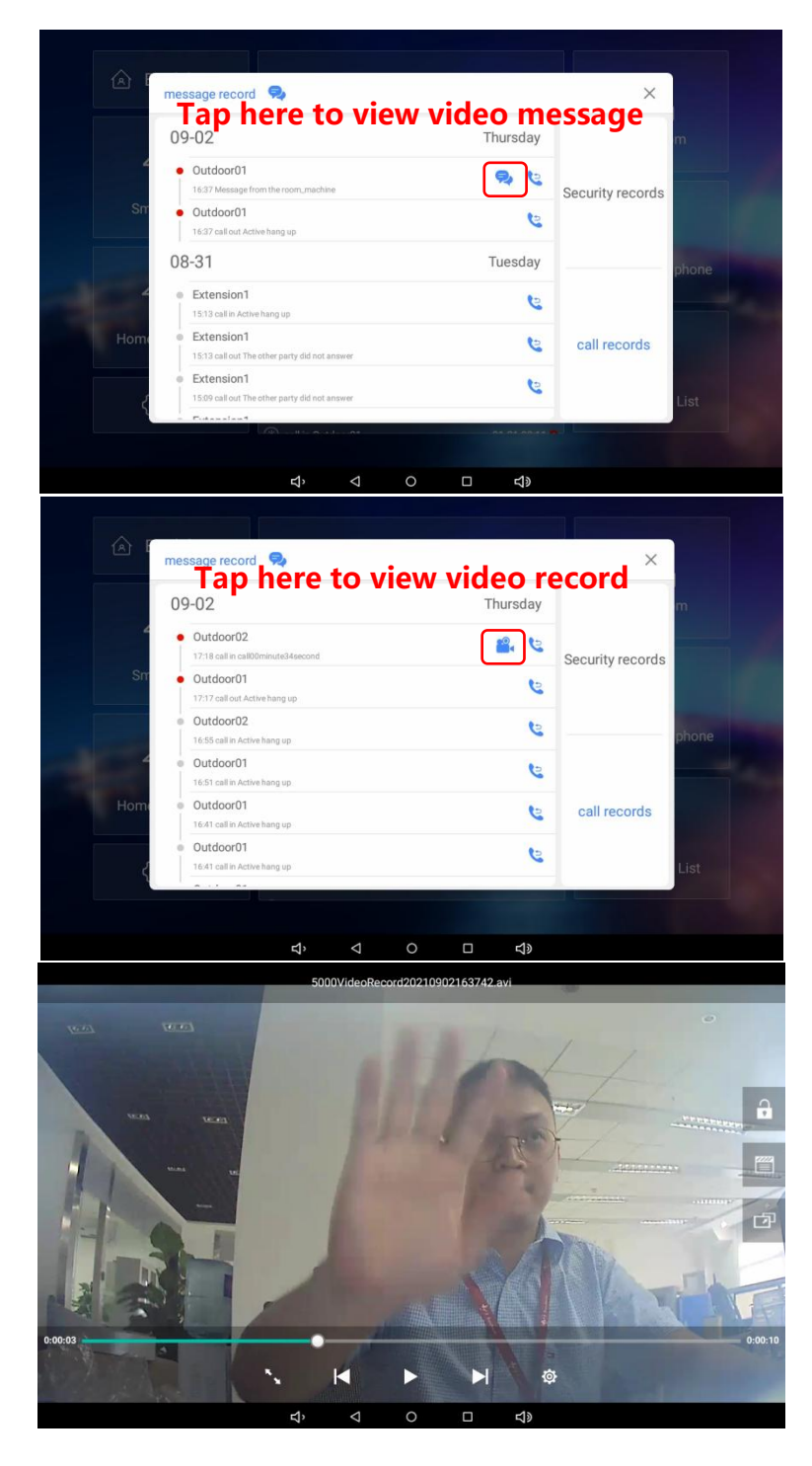

# **10. Smart Home**

Taichuan monitors inbuilt **Tuya** smart home app to manage yoursmart home devices. The **Smart Home** icon can be customized to your own app.

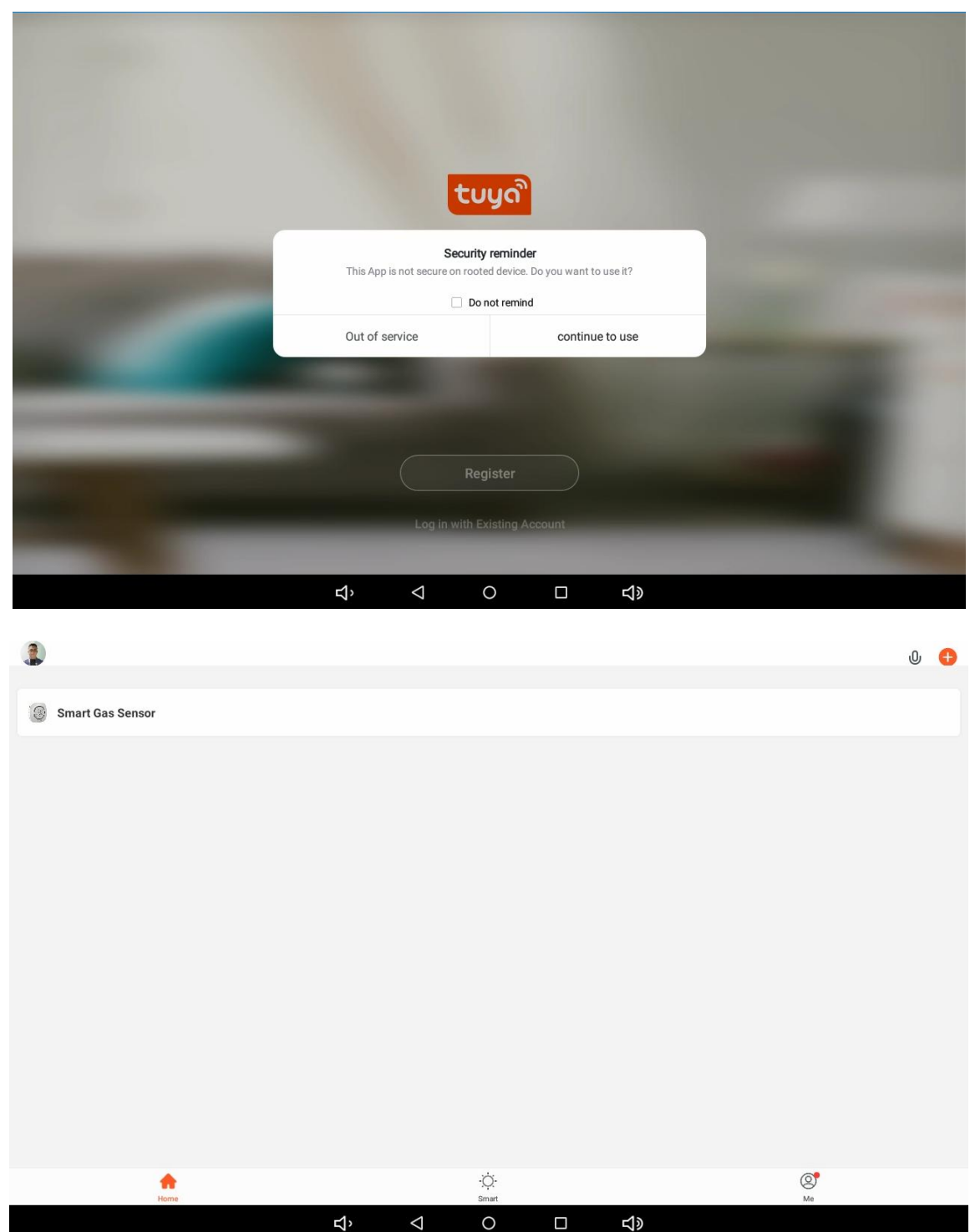

# **11. Add Camera**

Taichuan monitors support third-party cameras, to add camera on device **Home Monitoring**, find **ADD CAMERA**, choose HK、DH (Hik,Dahua), input relative information and save.

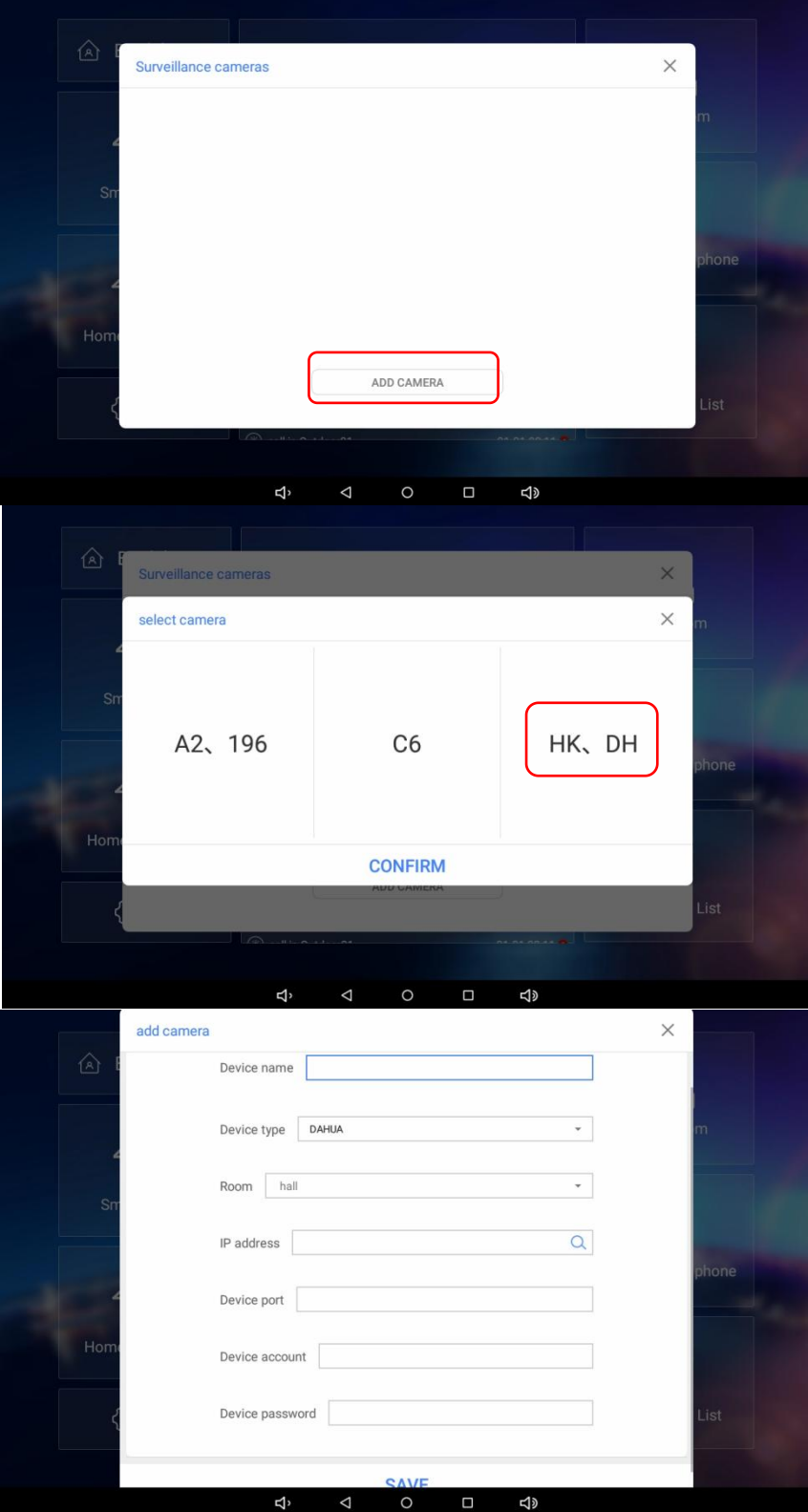

# **12. Add Environmental Monitor Equipment**

To add environmental monitor equipment, tap the area below the time, follow steps to configure.

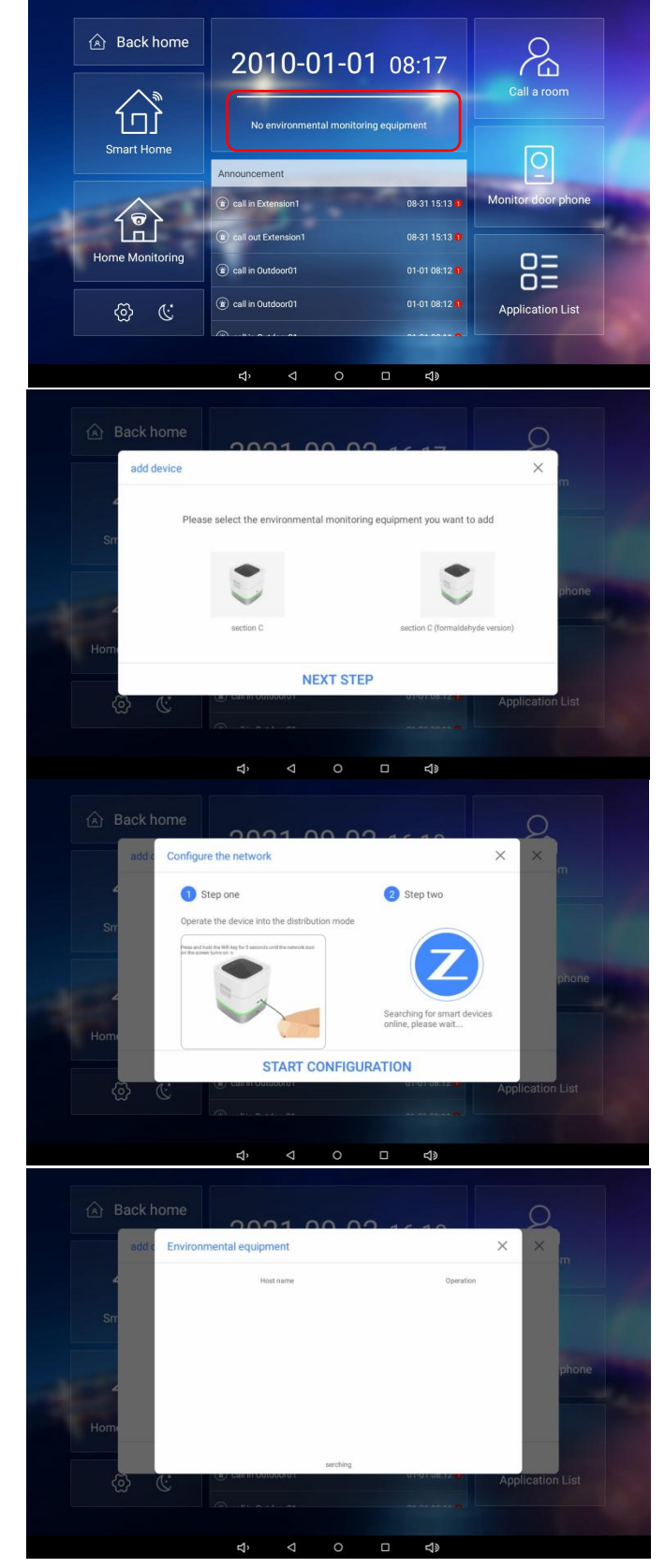

# **13. Scenario Setting**

Taichuan monitors support smart home leakage, you can set different scenarios per your need.

**Parameter :**

- **Back home:** when trigger back home mode, the preset devices will open.
- **Out home:** when trigger out home mode, the preset devices will close.
- **•** Deployment: set the scenarios.
- **Disarming:** disarm the triggered alarms or sensors.
- **Scene mode management:** you can add or delete the scene mode.

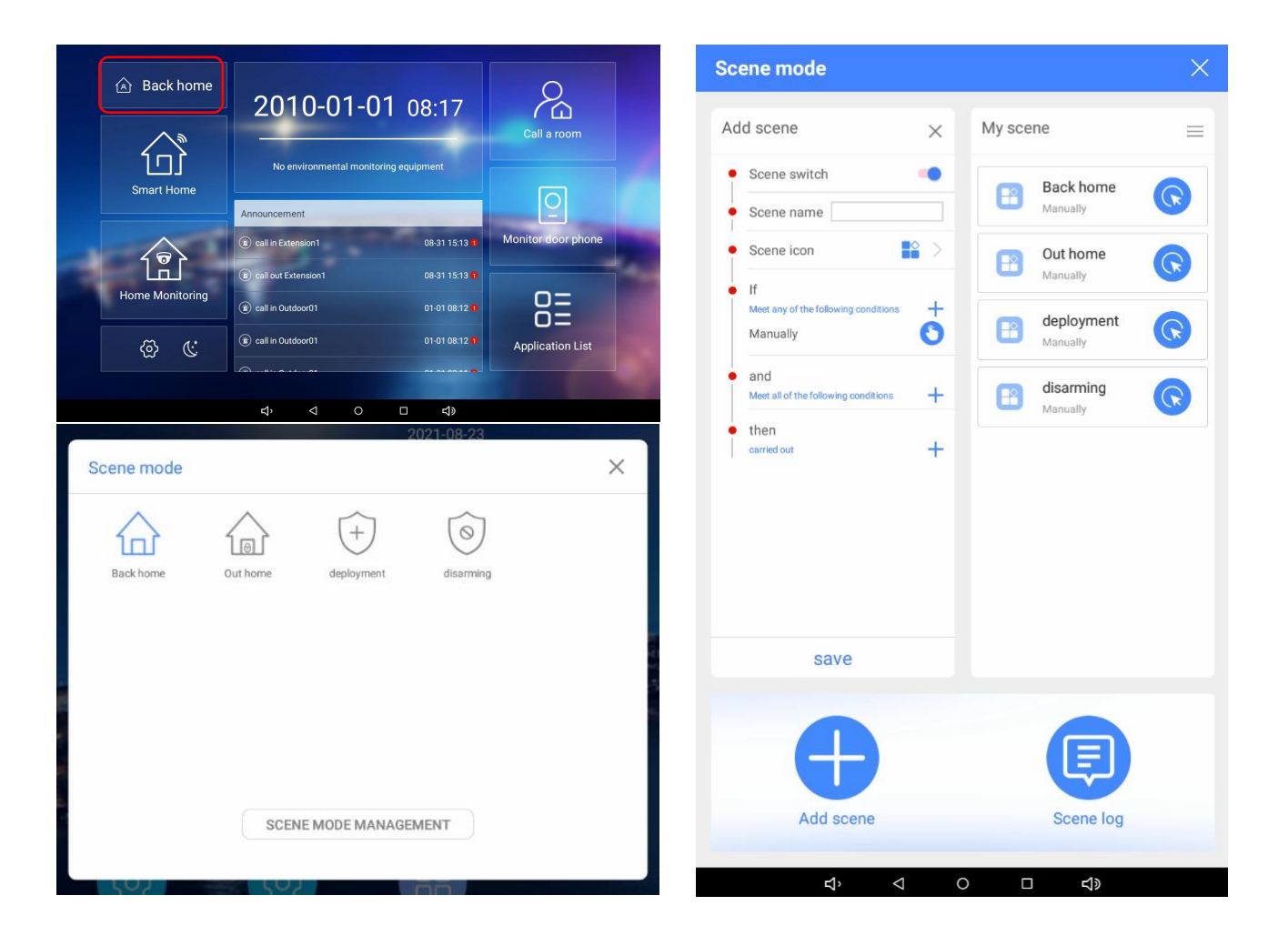

# **14. Application List**

The apps you installed will show on **Application List**.

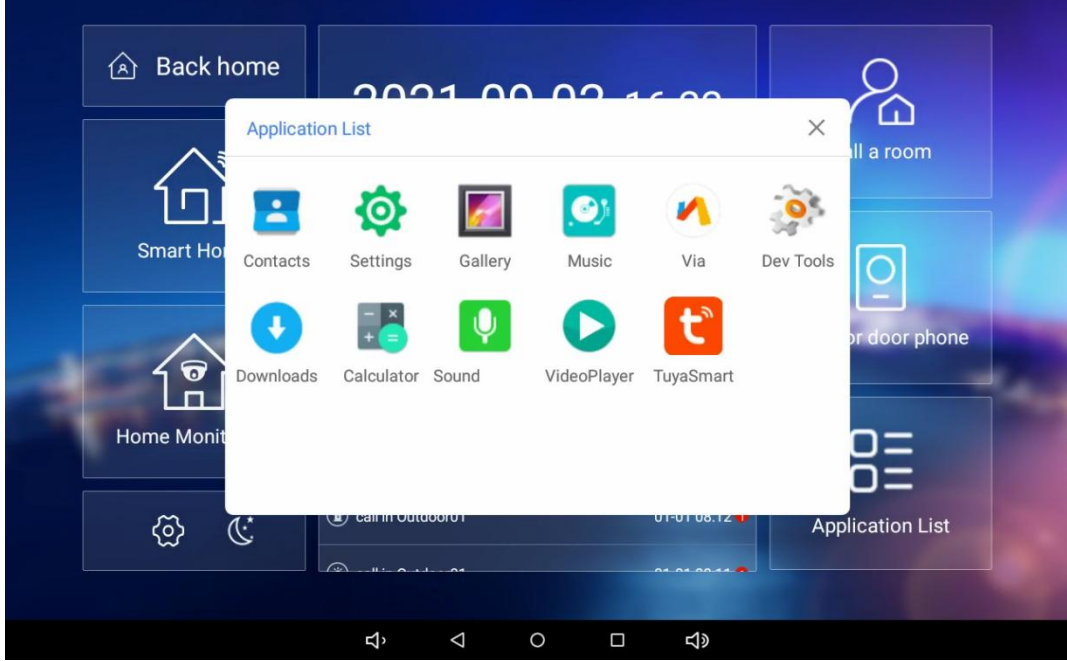

# **15. Do Not Disturb**

Set **Do Not Disturb** on the moon icon from desktop.

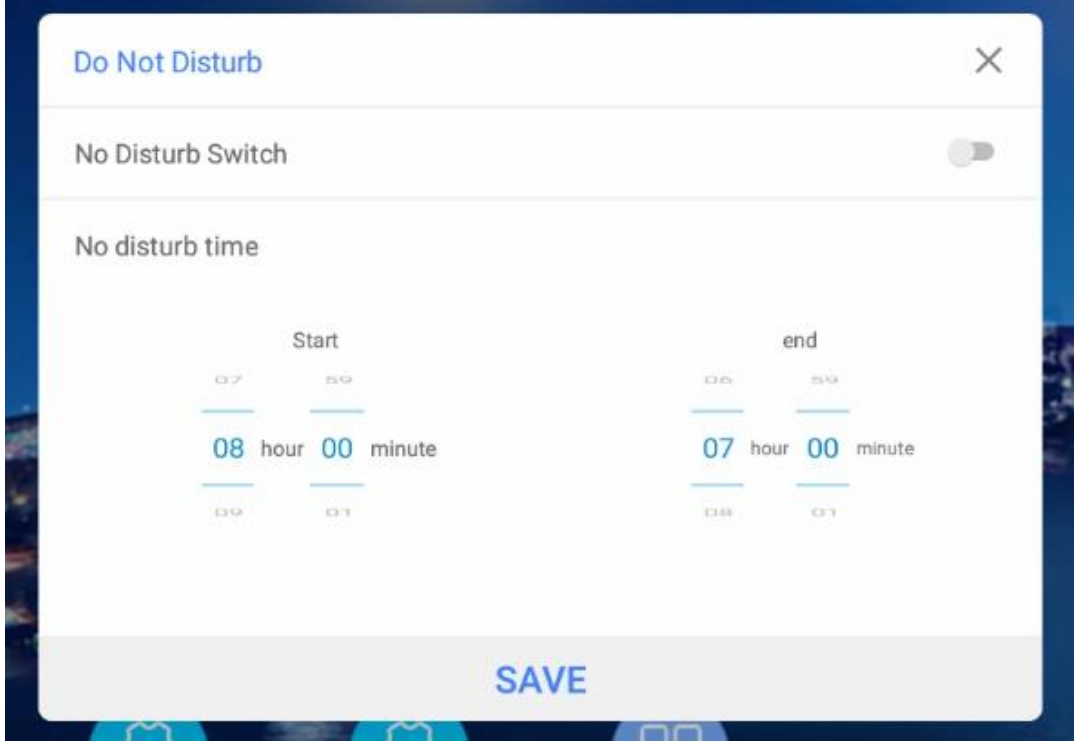

# **16. Contact Setting**

You can configure the contacts list in terms of adding and modifying contacts on the device Application List > Contacts>Create a new contact.

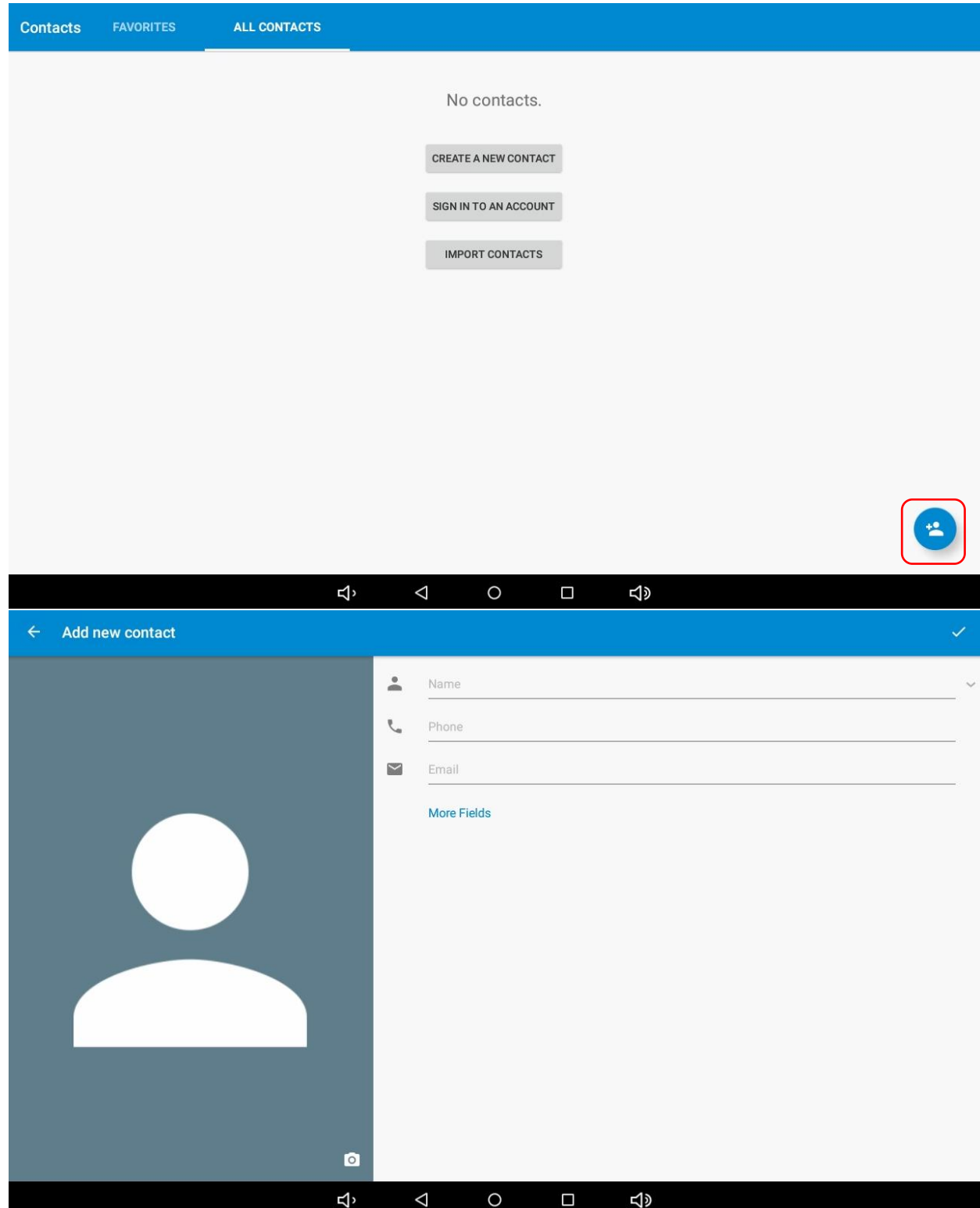

# **17. Time and Date Setting**

To set up time setting on the device **System Settings** > **System**> **Date& time**

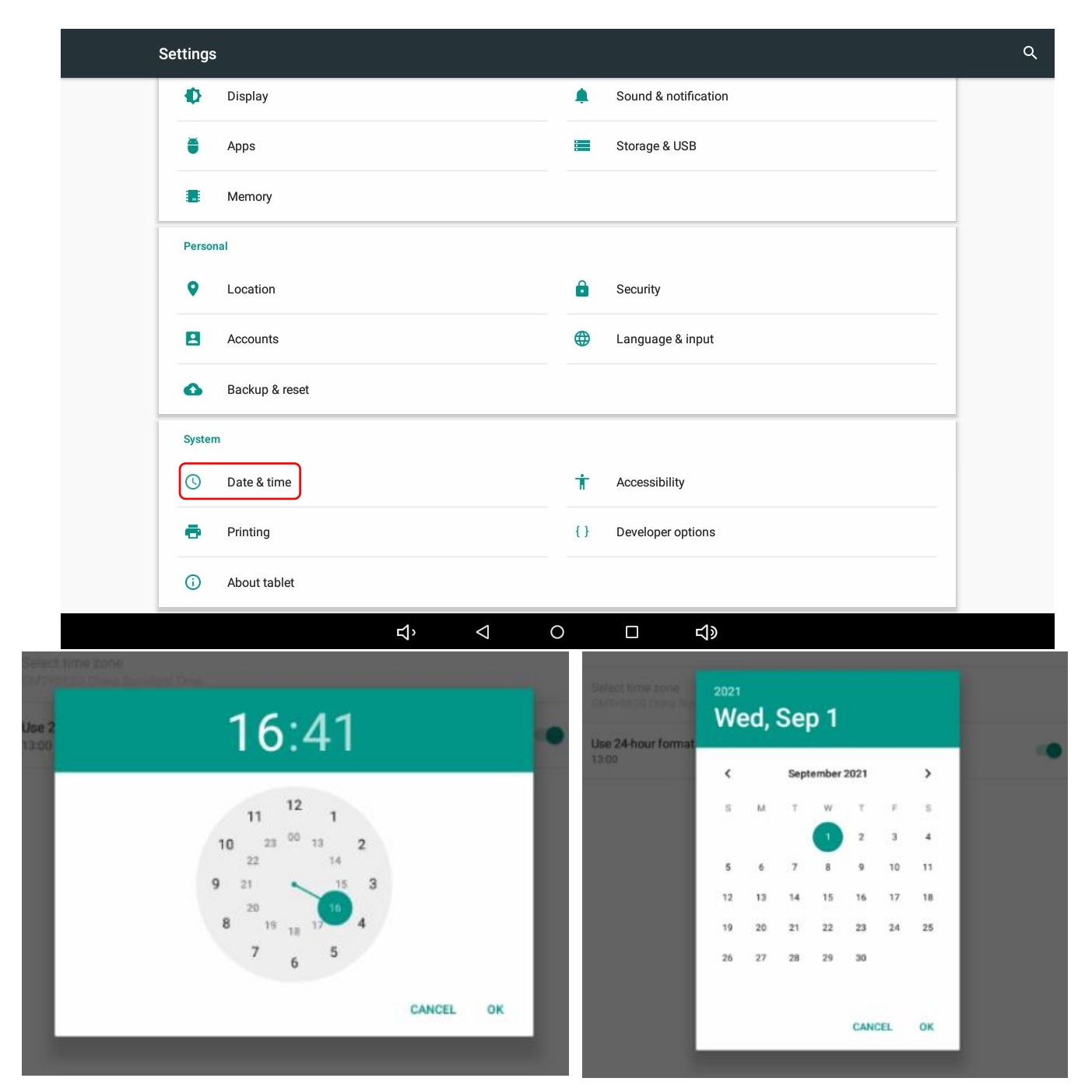

# **18. Firmware Upgrade**

To upgrade firmware, download software "PhoenixCard" to your PC, insert empty SD card, unpack the firmware package, choose the firmware image and burn, when the loading bar turns green, means burn card successfully.

After you burn the card, open the back cover of the device,insert the card,when power in it will automatically upgrade, when the loading bar turns green, it's successfully upgraded, after all the process must take out the card or it will upgrade again next time you turn on the device.

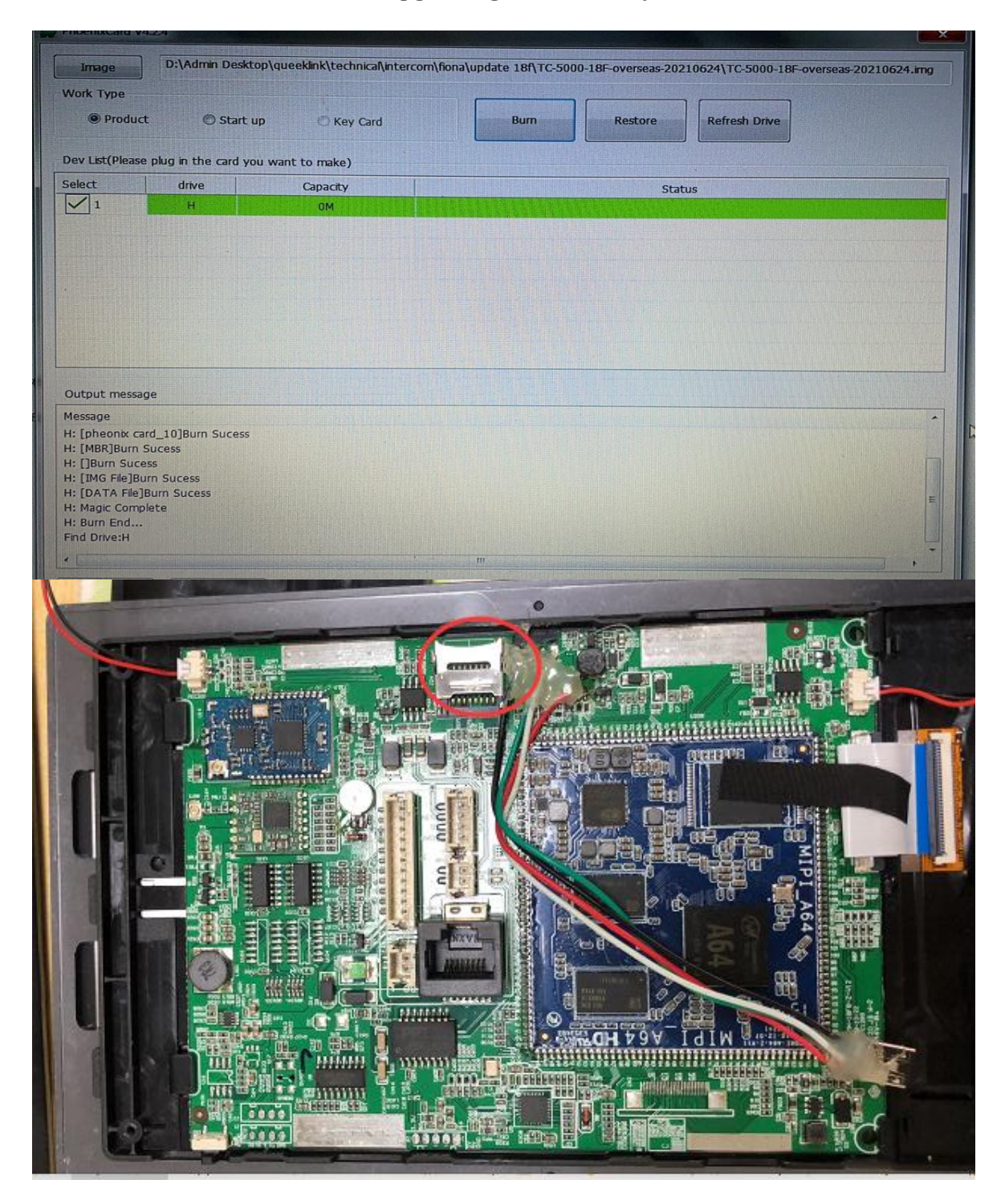

# **19. Reboot**

If you want to reboot the device, you can operate it directly on the device setting. To reboot to the system setting on device **Basics Settings >Restart**.

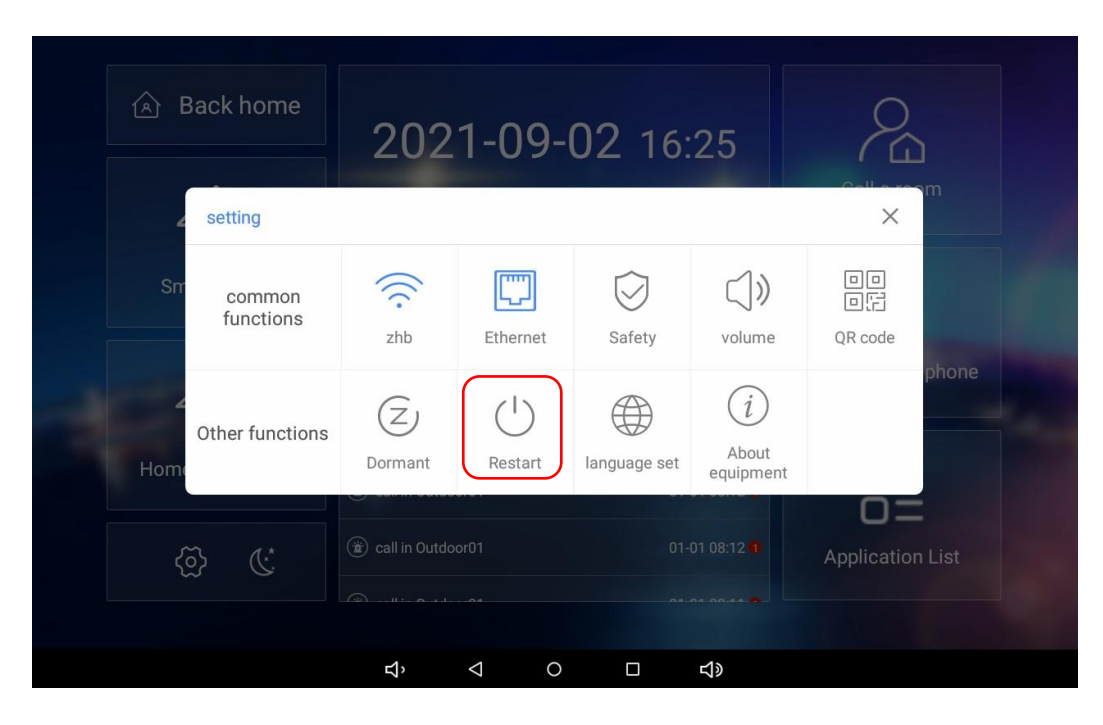

# **20. Reset**

If you want to reset the whole device system to the factory setting, you can operate it directly on the device, go to **Engineering Settings > Other Settings > Restore Factory**.

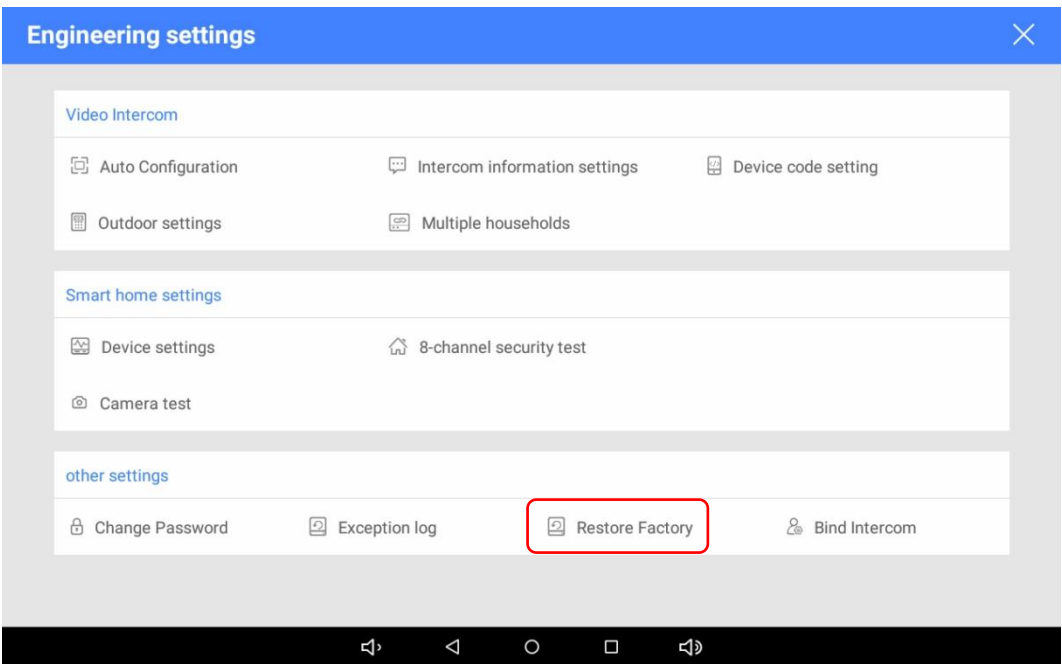

# **21. Abbreviations**

**ACS:** Auto Configuration Server **Auto:** Automatically **AEC:** Configurable Acoustic and Line Echo Cancelers **ACD:** Automatic Call Distribution **Autop:** Automatical Provisioning **AES:** Advanced Encryption Standard **BLF:** Busy Lamp Field **COM:** Common **CPE:** Customer Premise Equipment **CWMR:** CPE WAN Management Protocol **DTMF:** Dual Tone Multi-Frequency **DHCP:** Dynamic Host Configuration Protocol **DNS:** Domain Name System **DND:** Do Not Disturb **DNS-SRV:** Service record in the Domain Name System **FTP:** File Transfer Protocol **GND:** Ground **HTTP:** Hypertext Transfer Protocol **HTTPS:** Hypertext Transfer Protocol Secure Socket Layer **IP:** Internet Protocol **ID:** Identification **IR:** Infrared **LCD:** Liquid Crystal Display **LED:** Light Emitting Diode **MAX:** Maximum **POE:** Power Over Ethernet **PCMA:** Pulse Code Modulation A-Law **PCMU:** Pulse Code Modulation µ-Law **PCAP:** Packet Capture **PNP:** Plug and Play **RFID:** Radio Frequency Identification **RTR:** Real-time Transport Protocol **RTSP:** Real Time Streaming Protocol **MPEG:** Moving Picture Experts Group **MWI:** Message Waiting Indicator **NO:** Normal Opened **NC:** Normal Connected **NTP:** Network Time Protocol **NAT:** Network Address Translation **NVR:** Network Video Recorder **ONVIF:** Open Network Video Interface Forum **SIP:** Session Initiation Protocol **SNMP:** Simple Network Management Protocol **STUN:** Session Traversal Utilities for NAT **SNMP:** Simple Mail Transfer Protocol **SDMC:** SIP Devices Management Center

**TR069:** Technical Report069 **TCP:** Transmission Control Protocol **TLS:** Transport Layer Security **TFTR:** Trivial File Transfer Protocol **UDP:** User Datagram Protocol **URL:** Uniform Resource Locator **VLAN:** Virtual Local Area Network **WG:** Wiegand

# **22. FAQ**

Q1: How to obtain IP address?

A1: You can use the display screen to get the IP information, just check the IP address at basic settings, about equipment.

Q2: Do Taichuan devices support Onvif protocol?

A2: For now, only Taichuan indoor monitors support Onvif protocol. Door phone and outdoor panel not supports.

Q3:What is the resolution of TC-5000 indoor monitors? A3: The ratio is 16:10, and resolution is 1280\*800.

Q4:What operation system of TC-5000 series? A4:TC-5000 monitors based on Android 6.0.

Q5:Can I install apps at Taichuan indoor monitor?

A5:Taichuan have indoor monitor based on Linux system and Android system. For Linux system devices (TC-3000 series), not support install third party app. For android system devices (TC-5000), you can install third party apps as your wish.

Q6:Can I connect electrical lock to indoor monitor?

A6:No, but you can connect electrical lock to outdoor panel, Taichuan outdoor panels have relay component.

Q7:Can I communicate other indoor monitor with indoor monitor?

A7: Taichuan device can communicate with each other, no matter it is indoor monitor or door phone. Of course indoor monitor can call to other indoor monitor.